# ProCyte Dx\* 혈액 분석기

사용자 가이드

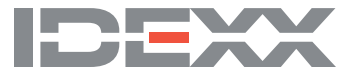

#### **등록 상표권 고지**

본 문서의 정보는 사전 고지없이 변경될 수 있습니다. 예시에 사용된 회사, 이름 및 데이터는 달리 명시되지 않은 한 사실이 아닐수 있습니다, 본 문서의 어떤 부분도 IDEXX Laboratories의 명시적인 서면 허가 없이 어떠한 목적을 위해 어떠한 형태나 수단, 전자적, 기계적 또는 기타 방법으로 복제되거나 전송될 수 없습니다. IDEXX Laboratories는 본 문서 또는 본 문서의 주제를 다루는 특허 또는 계류 중인 특허 출원, 상표, 저작권 또는 기타 지적 또는 산업 재산권을 보유할 수 있습니다. 본 문서의 제공은 IDEXX Laboratories의 서면 라이선스 계약에 명시적으로 규정된 경우를 제외하고, 이러한 재산권에 대한 라이센스를 제공하지는 않습니다.

© 2022 IDEXX Laboratories, Inc. 모든 권리 보유. • 06-0039062-00

\*ProCyte Dx, Laminar Flow Impedance, Smart Flags, IDEXX VetLab, IDEXX SmartLink, IDEXX InterLink, Catalyst, Catalyst Dx, IDEXX UA, IDEXX VetStat, VetTest, VetLyte, LaserCyte, Coag Dx, VetCollect, IDEXX VetTrol, SNAP, SNAP cPL 및 4Dx는 미국 및/또는 기타 국가에서 IDEXX Laboratories, Inc. 또는 그 계열사들의 상표 또는 등록상표입니다. e-CHECK는 Sysmex Corporation의 상표 또는 등록상표입니다. Vacutainer와 Hemoguard는 Becton, Dickinson and Company의 상표입니다. VetAutoread는 QBC Diagnostics, Inc.의 상표입니다. Linksys와 EtherFast는 Cisco Systems, Inc.의 등록상표입니다. 기타 모든 제품명 및 회사명과 로고는 해당 소유자의 상표입니다.

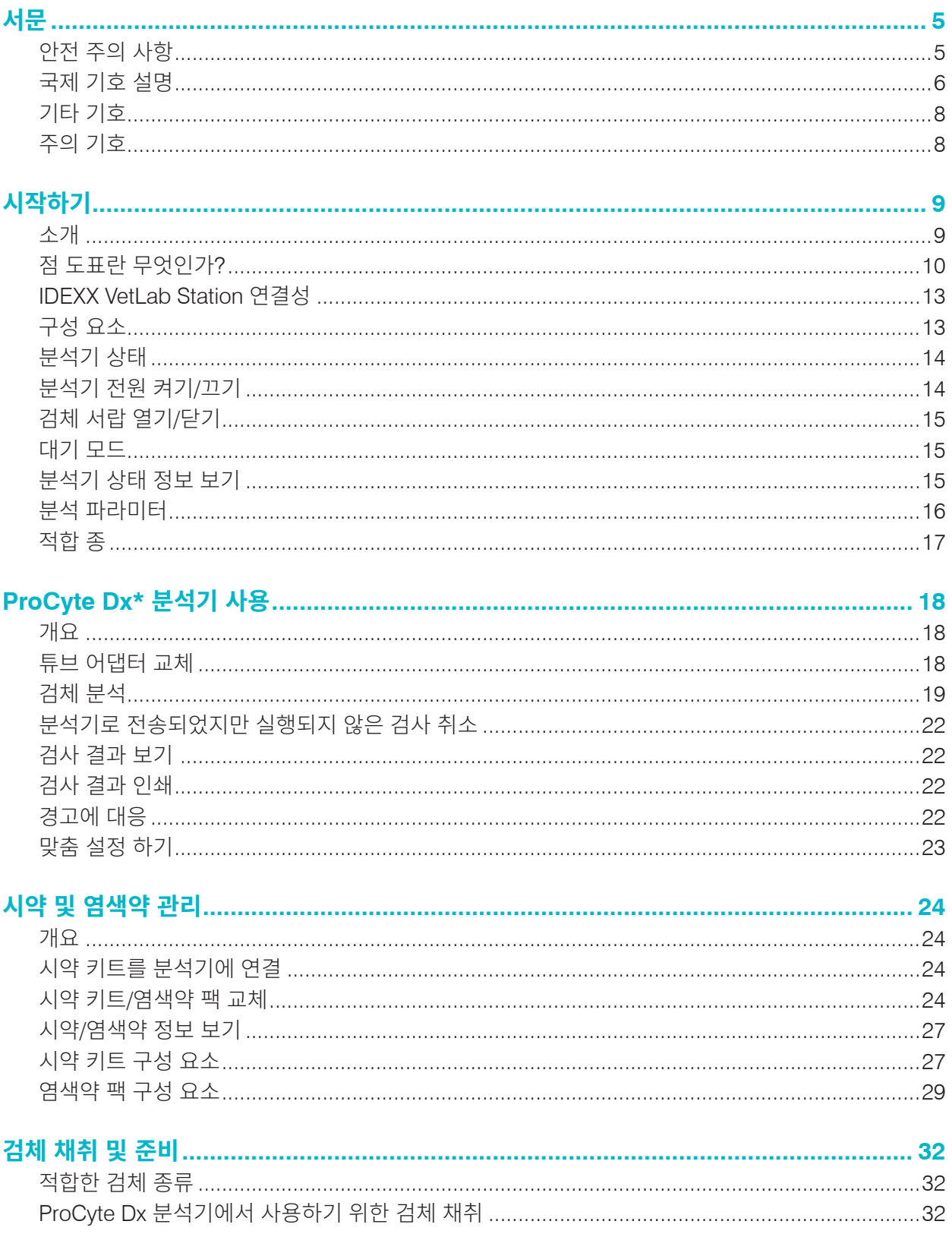

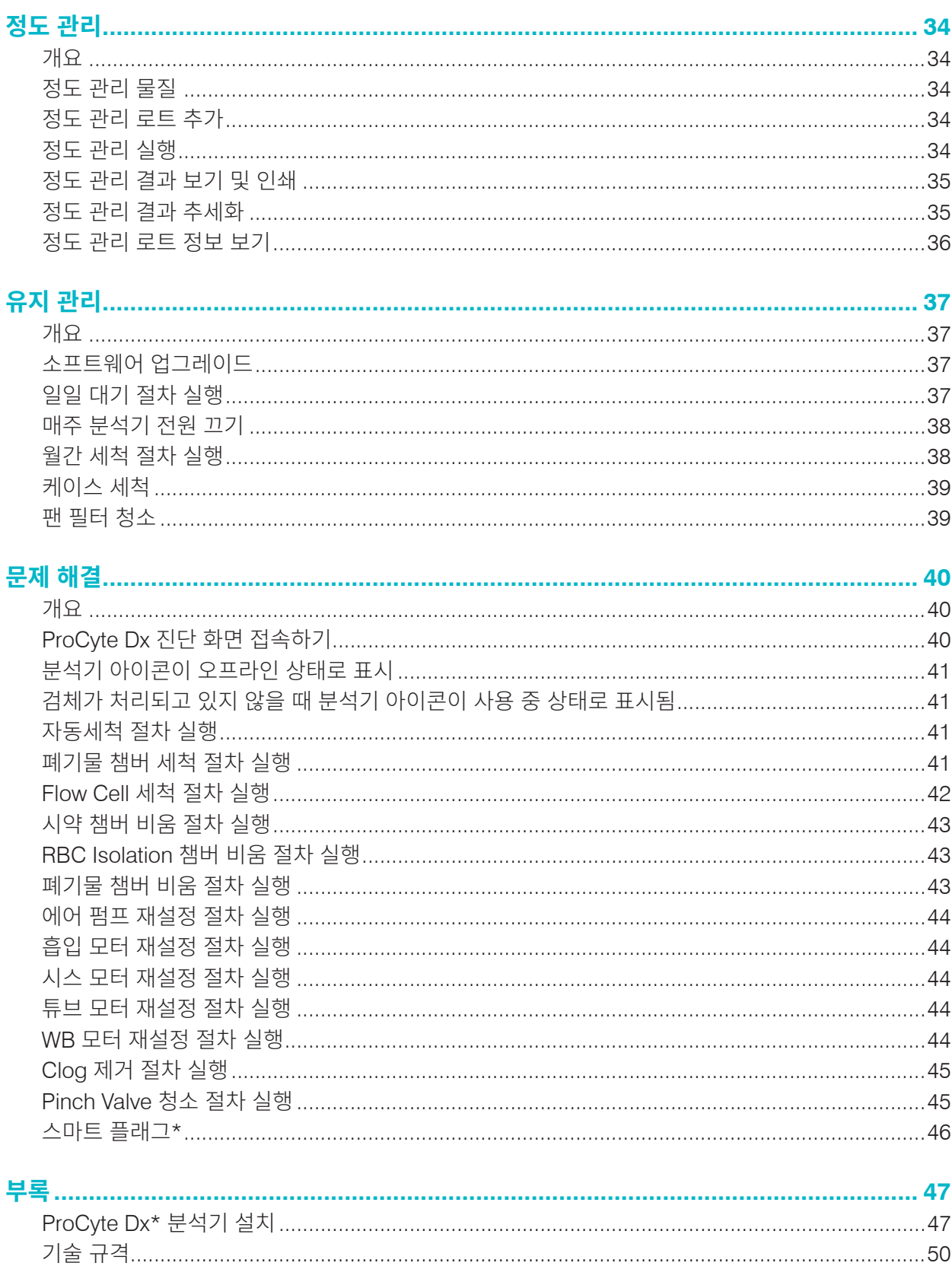

전 세계 수의사들에게 서비스를 제공하는 IDEXX Laboratories는 진단 결과 해석, 의료 프로토콜 해석을 포함한 의료 콘텐츠가 국가마다 다를 수 있음을 이해합니다. 의학검토위원회가 본 문서에 제시된 내용을 승인했습니다.

IDEXX는 전세계적으로 100명 이상의 수의사를 고용한 40개 이상의 준거 실험실을 보유하고 있습니다. 이 문서에 있는 의학적 내용 또는 결과 해석에 관한 질문이 있는 경우, IDEXX Laboratories에 문의하십시오.

### 안전 주의 사항

IDEXX ProCyte Dx\* 혈액 분석기의 무게는 약 55파운드(25kg)입니다. 이 기기를 들어올리는 데 여러 사람이 요구될 수 있습니다. 분석기의 무게를 지탱할 수 있는 테이블이나 책상을 사용하십시오.

전원 스위치와 전원 코드에 쉽게 접근할 수 있도록 분석기를 배치하십시오.

분석기 위에 다른 기기나 용기를 쌓지 마십시오.

분석기를 열이나 화염이 발생하지 않는 곳에 보관하십시오.

X선 기기, 복사기 또는 기타 정전기 또는 자기장을 생성하는 장치 근처에 분석기를 배치하거나 작동하지 마십시오.

습기가 많은 환경이나 습한 날씨로부터 기기를 보호하십시오.

본 기기에 물이나 다른 액체를 흘리지 않도록 주의하십시오.

분석기 위 또는 근처에서 연마제 또는 에어로졸 스프레이를 사용하지 마십시오. 외부 케이스가 손상되어 결과에 부정적인 영향을 미칠 수 있습니다:

- • 유기 용매
- • 암모니아 기반 세정제
- • 잉크 매직 펜
- • 휘발성 액체가 함유된 스프레이
- • 살충제
- • 광택제
- • 방향제

ProCyte Dx 분석기는 반도체 레이저 장치를 사용합니다. 이 레이저 장치는 밀봉된 박스 커버로 차폐됩니다. 커버를 제거하지 마십시오. 커버를 제거하면 장치에 레이저 작동을 방지하는 인터락 시스템이 장착되어 있습니다. 레이저 빔을 직접 들여다보지 마십시오.

ProCyte Dx 분석기의 회선 전압은 100–240V AC, 50/60Hz입니다. 모든 기기를 적절히 접지된 전기 콘센트에 연결해야 합니다.

제공된 전원 케이블만 사용하십시오.

다음과 같은 경우 전원 케이블을 분리하십시오:

- • 케이블이 닳았거나 손상된 경우.
- 분석기에 무언가를 쏟은 경우.
- • 분석기가 과도한 습기에 노출된 경우.
- 분석기가 떨어지거나 케이스가 손상된 경우.

ProCyte Dx 분석기는 이 가이드에 설명된 대로만 사용해야 합니다. 이 지침을 따르지 않으면 분석기의 안전 기능뿐만 아니라 결과에 부정적인 영향을 미칠 수 있습니다.

# 국제 기호 설명

본 제품과 관련된 특정 정보(만료일, 온도 제한, 배치 코드 등)를 그림으로 표현하기 위해 종종 포장에 국제 기호가 사용 됩니다. IDEXX Laboratories는 사용자에게 읽기 쉬운 정보를 제공하기 위해 당사의 분석기, 제품 박스, 라벨, 인서트 및 매뉴얼에 국제 기호 사용을 채택했습니다.

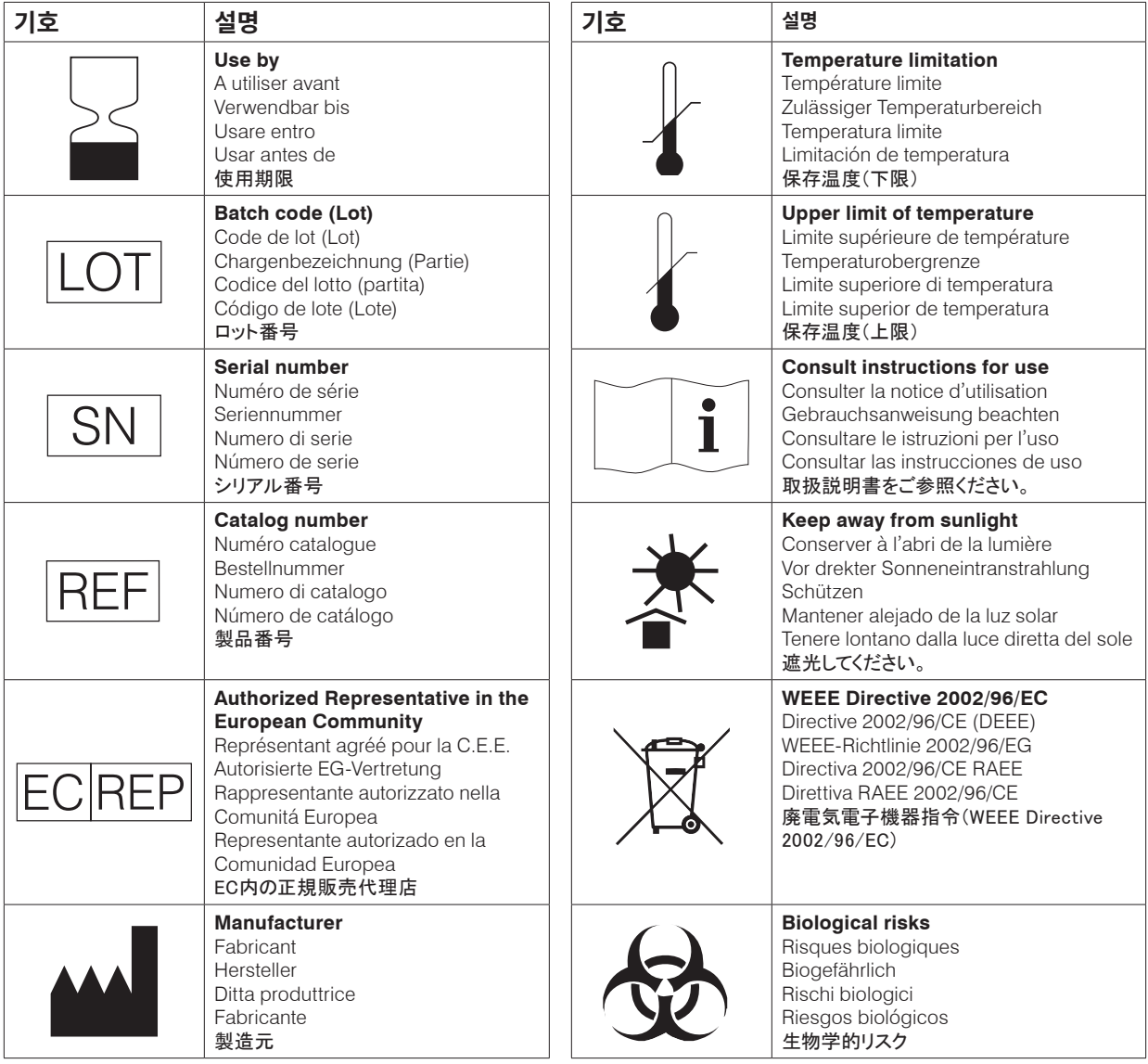

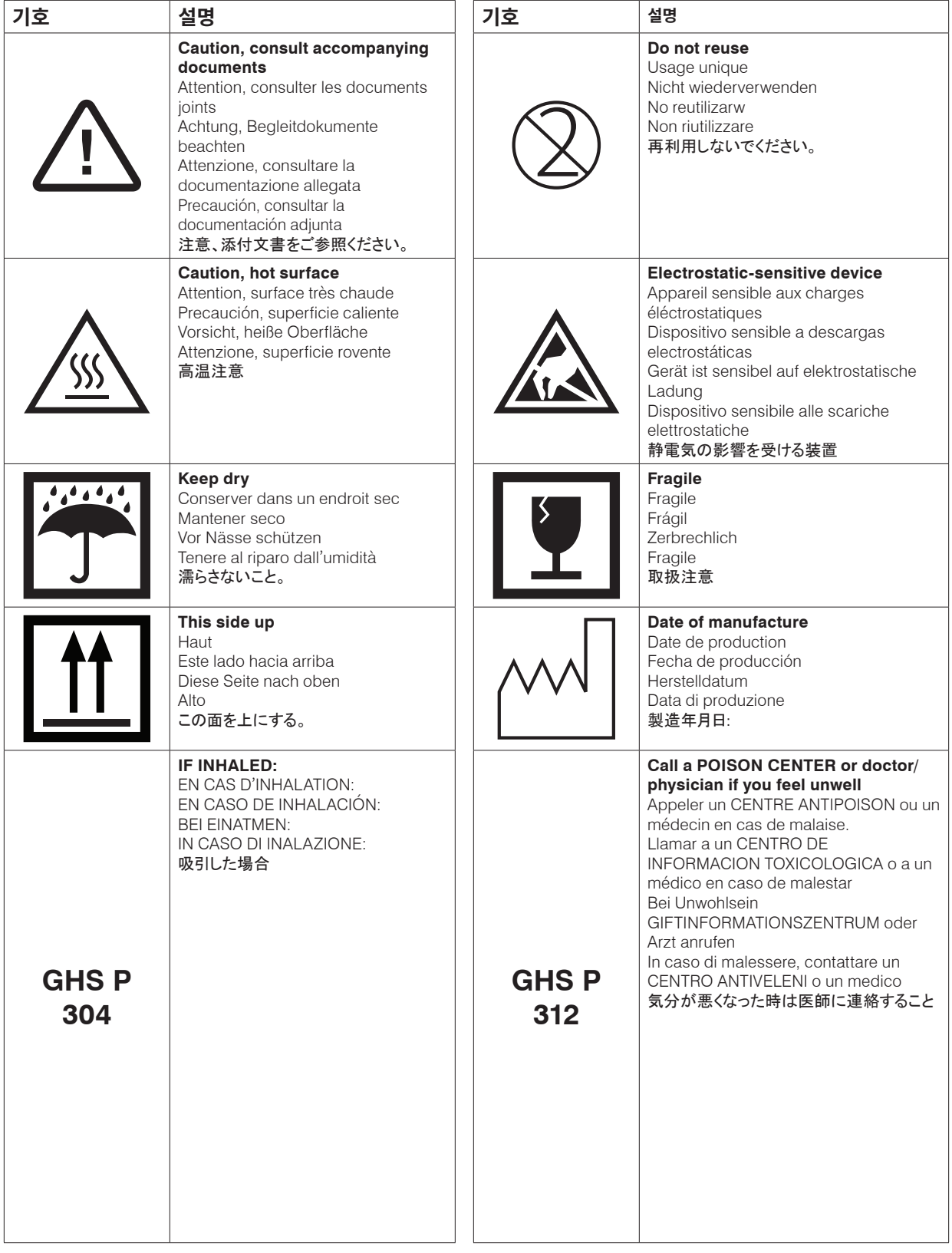

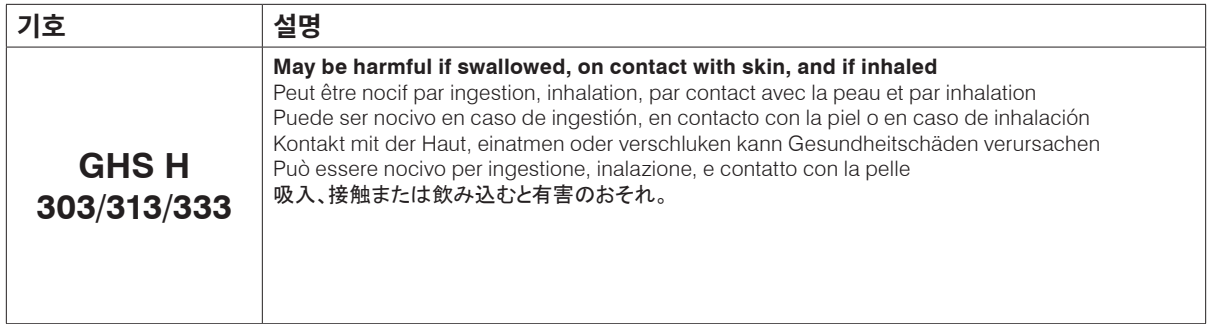

### 기타 기호

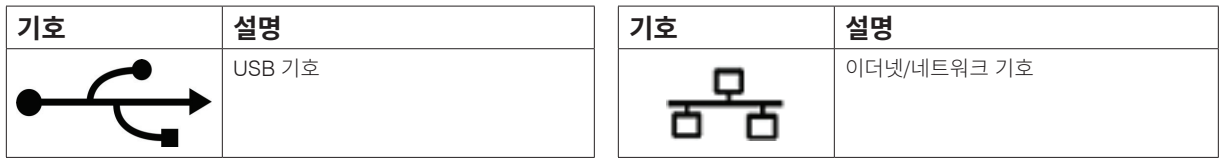

# 주의 기호

### 분석기의 오른쪽

분석기의 전원이 켜져 있을 때 분석기 안에 손가락을 넣지 마십시오. 이로 인해 부상을 입을 수 있습니다. (아래에 동그라미 표시된 주의 기호.)

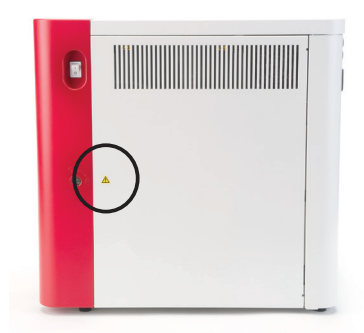

### 분석기 후면

감전을 방지하기 위해 정비하기 전에 분석기의 플러그를 뽑으십시오. 지정된 타입과 전류 정격의 퓨즈로만 교체하십시오. 퓨즈 정격은 5.0A 250 V 입니다. (시간 지연 없이 차단되는 퓨즈 용량이어야 합니다.)

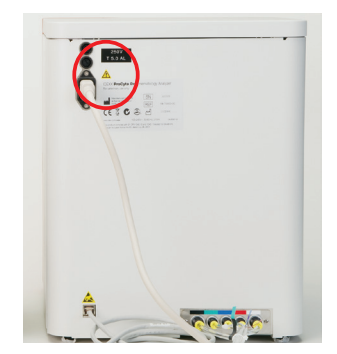

서문

### 소개

IDEXX ProCyte Dx\* 혈액 분석기는 각 혈액 검체에 대해 27가지 파라미터의 결과를 약 2분 내에 평가하고 제공하는 동물 혈액용 자동 혈액 분석기입니다. ProCyte Dx 분석기는 수의학 전용입니다.

#### 작용 방식

ProCyte Dx 분석기는 SLS-헤모글로빈 방법뿐만 아니라 레이저 유세포 분석법, 광학 형광 및 Laminar Flow Impedance\*의 세 가지 첨단 기술을 채용합니다.

#### **레이저 유세포 분석법**

레이저 유세포 분석법을 사용하면 시스템이 다음 두 가지의 별도 분석을 수행합니다:

- 적혈구 광학-성숙 적혈구, 망상적혈구 및 혈소판을 분석합니다.
- 백혈구 감별 5부분 감별을 분석하고 분류합니다.

세포 현탁액은 집속된 적색 레이저 광에 노출된 좁은 구멍을 통해 유체역학적으로 초점을 맞춥니다. 그런 다음, 각 셀에 대해 전방 산란광 및 측면 산란광이 수집됩니다. 이러한 광학 시그니처는 각 세포 내의 크기, 복잡성, 내용 및 구조에 대한 정보를 제공합니다. 이 분석은 훈련받은 병리학자가 혈액 도말을 검사할 때 하는 일을 모방합니다.

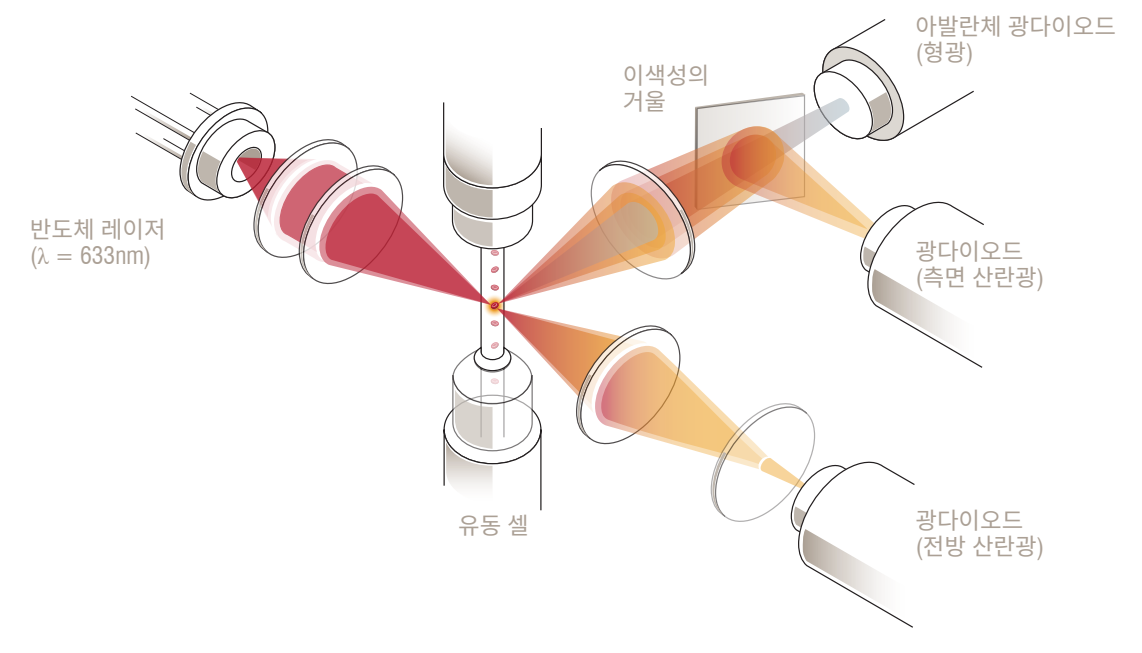

#### **광학 형광**

광학 형광으로 ProCyte Dx 백혈구 염색시약 및 망상적혈구 염색시약은 세포의 핵산에 결합하고 붉은 레이저 광에 의해 활성됩니다. 형광 시그니처는 독특하게도 섹선별 거울을 이용하여 정상적인 측면 산란광으로부터 더 높은 파장에서 포착됩니다. 이 방법은 망상적혈구를 판정하기 위한 절대 표준이며 5부분 백혈구 감별을 식별하기 위한 추가적인 민감도를 제공합니다.

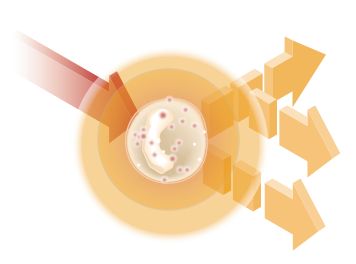

#### **Laminar Flow Impedance\***

Laminar Flow Impedance는 적혈구와 혈소판의 크기와 수를 분석하기 위한 가장 빠른 방법입니다. 이 방법으로, 희석된 검체가 검출 개구부의 중심을 통해 집속되고, 존재하는 각각의 세포에 의해 전기 신호가 붕괴됩니다. 측정된 저항 값으로 각 세포의 크기 및 종류를 판정할 수 있습니다. ProCyte Dx 분석기는 검체와 시약의 하나의 같은 축의 코어 스트림에 있는 구멍을 통해 검체를 보냅니다. 동시에, 코어 스트림은 더 빠르게 이동하는 쉬스 시약으로 둘러싸여 있어, 한 번에 하나의 세포만 개구부에 위치하게 하여 계수의 동시 발생 또는 재순환을 방지합니다.

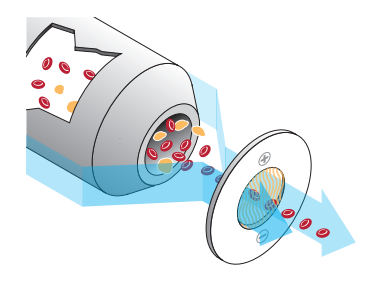

#### **SLS-헤모글로빈 방법**

SLS-헤모글로빈 방법을 이용한 헤모글로빈 전환은 빠르며 다른 방법(예: 시안메트헤모글로빈 방법)과 같은 독성 물질을 사용하지 않으므로 자동화에 적합한 방법입니다. 그리고 메트헤모글로빈을 측정하는 데 사용할 수 있으므로, 대조 검체에서와 마찬가지로 메트헤모글로빈이 함유된 혈액을 정확하게 측정할 수도 있습니다.

### 점 도표란 무엇인가?

점 도표는 혈구검사(CBC)를 시각적으로 나타낸 것이며 ProCyte Dx 분석기에서 검체 결과를 신속하게 해석하는 데 유용한 도구입니다. 도표의 각 점은 기기에 의해 분석된 세포 1개를 나타냅니다. 혈액의 서로 다른 세포 요소는 별개의 점들의 구름으로 나타나며, 구름의 뚜렷함이 감소하거나 강화될 때 이는 특정 세포 군집 내에서의 변동성을 나타내며, 또한 이는 이상(abnormality)을 나타낼 수도 있습니다. 이상 (abnormality)이 클수록, 정상으로부터의 잠재적 변이가 더 큽니다. 혈액 도말 검토가 추가 정보를 제공할 것입니다. 예컨대, 점구름이 정상보다 더 조밀한 경우, 혈액 도말에서 특정 세포의 수가 분명하게 증가해 있을 가능성이 높습니다.

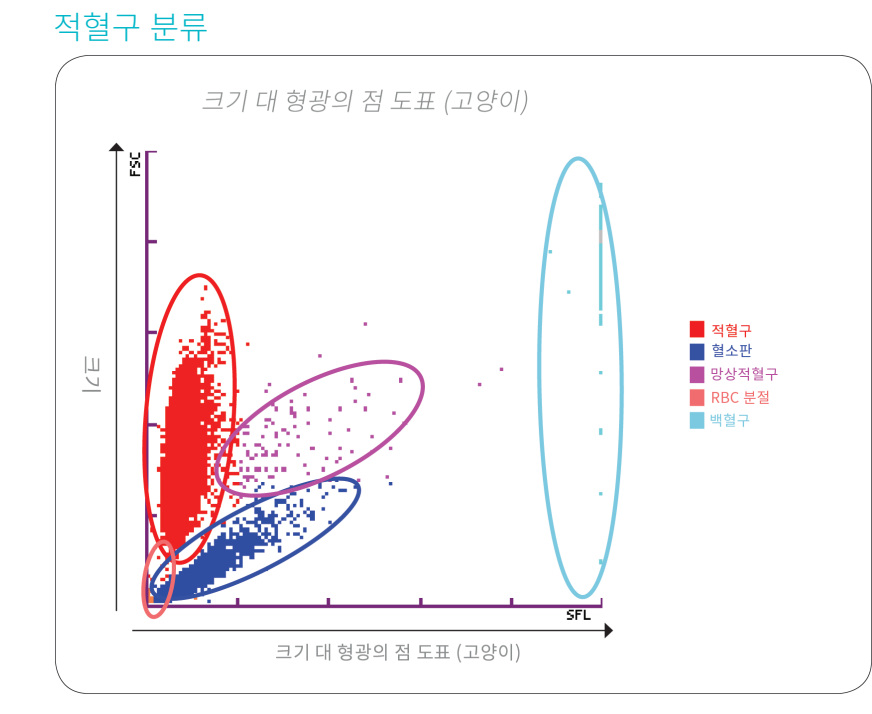

적혈구 실행에서 ProCyte Dx 분석기는 다음 군집을 분류합니다:

- 적혈구(RBC)—적혈구(erythrocytes)는 주로 조직 세포로 산소를 운반하고 이들 세포로부터 이산화탄소를 운반하는 것을 담당합니다.
- 혈소판—혈소판(thrombocytes)은 혈전 형성으로 이어지는 1차 및 2차 지혈 과정에 중요한 역할을 합니다. 크기가 작기 때문에 레이저 빔 앞에서 보내는 시간이 적고 빛을 덜 흡수하므로 *y*축의 하단에 가깝게 위치합니다.
- 망상적혈구—망상적혈구는 리보솜 RNA가 포함된 미성숙 적혈구입니다. 망상적혈구는 대부분의 RBC 군집보다 크고 RNA 때문에 더 과립성입니다. 이 더 큰 세포는 레이저가 있는 상태에서 더 많은 염색약과 형광을 흡수합니다. 이는 RBC 군집의 오른쪽에 위치합니다.
- RBC 분절—RBC 분절은 적혈구 광학 시약 화학 과정에서 분절이 형성된 취약한 적혈구입니다. 이는 일반적으로 헤모글로빈을 방출한 온전한 적혈구막에 존재합니다. 입자의 크기는 혈소판과 유사하지만 빛에 대한 굴절이 다르므로 혈소판 군집의 왼쪽에 위치합니다.
- 백혈구—때때로 적혈구 점 도표에서 소량의 백혈구를 볼 수 있습니다. 이러한 세포는 망상적혈구보다 더 크므로 도표에서 더 높은 곳에 나타납니다. 이 세포들은 IDEXX ProCyte Dx 망상적혈구 염색약을 흡수했기 때문에 나타나며, 세포간 함량을 고려할 때, 이러한 세포 특징은 망상적혈구보다 훨씬 더 많은 형광 광산란을 가질 것입니다.

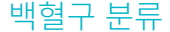

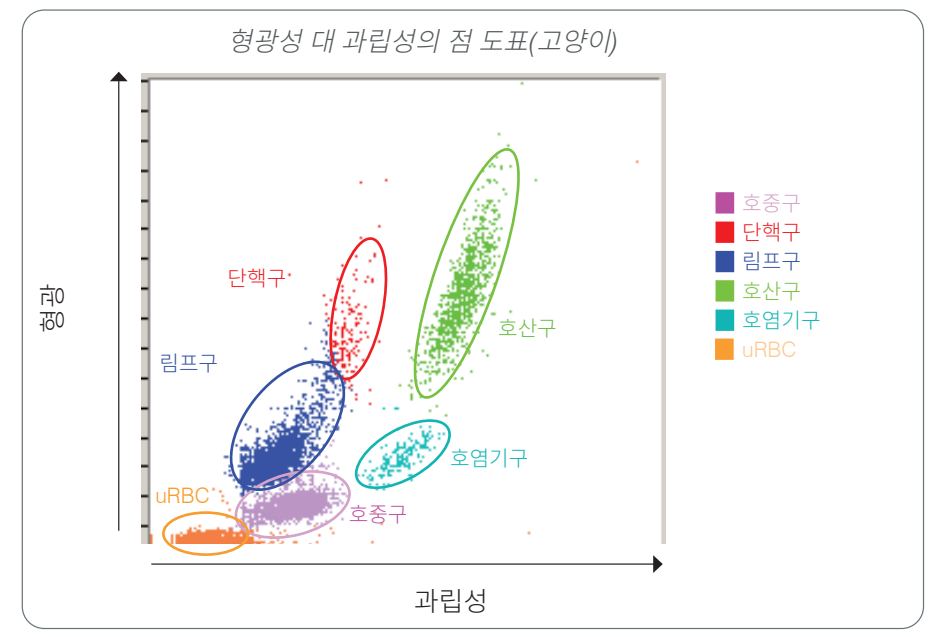

ProCyte Dx 분석기는 백혈구의 1차 분류를 위해 측면 산란 형광 및 측면 산란을 사용합니다:

- 호중구—일반적으로 호중구의 핵산 함량은 5부분 감별 중 가장 낮습니다. 역으로, 단핵 세포보다 광학적으로 더 복잡하므로 림프구 및 단핵구보다 형광성은 적지만 산란은 더 높습니다.
- 림프구—일반적으로 림프구는 5부분 감별에서 다른 세포에 비해 상대적으로 가장 작은 세포입니다. 또한 가장 덜 복잡하지만, 세포질에 비해 높은 농도의 핵을 갖고 있습니다. 따라서, 이 세포들은 호중구보다 형광성이 더 높지만 측면 산란이 더 적고 단핵구보다 형광성이 더 적습니다.
- •단핵구—단핵구는 정상 감별 중에 가장 큰 핵을 갖고 있습니다. 그들은 호중구보다 덜 복잡하지만 레이스처럼 보이는 세포질로 인해 림프구보다 더 복잡할 수 있습니다. 단핵구는 가장 많은 양의 형광성을 포함하며 림프구보다 약간 더 많은 측면 산란을 가지지만 호중구보다는 적습니다.
- 호산구—호산구의 크기와 과립성은 종별로 크게 다릅니다. 일반적으로, 개, 말, 소 및 페럿의 호산구는 호중구의 오른쪽 측면 산란에서 독특하게 더 높은 세포의 집단으로 나타납니다. 또한 어느 정도의 형광 증가도 있습니다. 고양이 검체에서 호산구는 모든 세포 중에서 거의 가장 높은 형광성과 가장 큰 산란을 가지고 있다는 점에서 독특합니다.
- 호염기구—호염기구 또한 종별로 다릅니다. 일반적으로, 호염기구는 호중구보다 형광을 더 가지고, 또한 측면 산란이 더 있습니다. 개, 말, 소, 페럿의 검체에서 형광성으로는 호중구 바로 위에, 측면 산란에서 림프구의 오른쪽에 나타납니다. 고양이 검체에서 호염기구는 형광성에서 호산구 아래에, 측면 산란에서 림프구의 오른쪽에 나타납니다.
- uRBC—이 군집은 용해되지 않은 적혈구로 구성됩니다. 적혈구에는 핵 함량이 없기 때문에 형광 광산란이 거의 없고 도표에서 백혈구보다 낮게 위치합니다.

# IDEXX VetLab Station 연결성

ProCyte Dx 분석기는 모든 분석기가 IDEXX VetLab\* Station에 연결되는 IDEXX VetLab\* 분석기 제품군에 속합니다.

IDEXX VetLab Station에 여러 분석기를 연결하면 단일 보고서에서 여러 분석기의 검사 결과를 볼 수 있으므로 환축의 건강에 대한 종합적인 그림을 얻을 수 있습니다. IDEXX VetLab Station에 ProCyte Dx 분석기를 연결하면 다음을 수행할 수 있습니다:

- 쉽게 비교할 수 있도록 모든 출력물에서 환축의 이전 결과를 자동으로 검토합니다.
- 그림으로 표시된 진단 또는 치료 상황 출력물로 고객 커뮤니케이션을 개선합니다.
- 순차적 데이터를 추세화 합니다.
- 비정상적인 값의 전문가 설명과 일반적인 원인에 대한 링크.
- 고객에게 결과의 중요성을 설명하기 위해 정보를 인쇄합니다.
- • 신규 직원이 독립적으로 훈련할 수 있도록 합니다.
- • 전혈 검체를 올바르게 준비하는 방법과 같은 교육용 화면 가이드와 비디오를 봅니다.
- 최상의 기법을 위한 적절한 프로토콜과 팁을 배웁니다.

**참고:** 모든 기능을 사용하는 방법을 포함하여, IDEXX VetLab Station에 대한 자세한 설명은 *IDEXX VetLab Station*의 사용자 가이드를 참조하십시오.

### 구성 요소

ProCyte Dx 분석기는 동물 혈액 검체 및 대조 검체를 분석하는 독립적인 시스템입니다. 이 시스템은 IDEXX VetLab Station과 연결되어 통신합니다.

#### 분석기

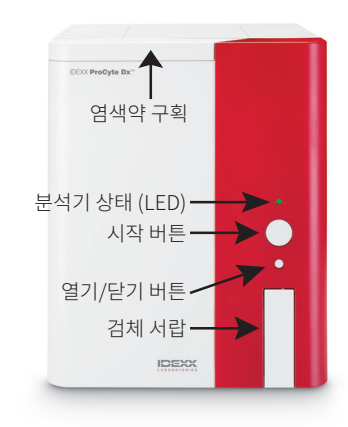

#### IDEXX VetLab Station

IDEXX VetLab Station은 ProCyte Dx 분석기를 포함한 모든 IDEXX 분석기의 연결 허브 역할을 합니다.

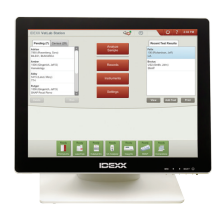

### 정보 처리 장치(IPU)

IPU는 ProCyte Dx 분석기에 연결되고, IDEXX VetLab Station과 통신하는 전용 컴퓨터입니다. 이 컴퓨터는 ProCyte Dx 분석기의 중앙 처리 장치 역할을 하며, 이 두 가지 IDEXX VetLab 제품을 통합하도록 특별히 설계되었습니다. 이 시스템이 올바르게 기능하려면 정보 처리 장치가 요구됩니다.

#### 바코드 리더기

바코드 리더기를 IDEXX VetLab Station에 연결하면 시약을 변경하고, ProCyte Dx 대조 타겟을 불러오며, 정도 관리를 위한 허용 범위를 불러올 때 빠른 데이터 입력 방법을 제공할 수 있습니다. 이 과정를 완료하는 데 바코드 리더기가 요구되는 것은 아니지만 데이터 입력 과정을 더 빠르고 쉽게 할 수 있도록 합니다.

**참고:** 바코드 리더기는 환축 식별 화면에서 (바코드로부터) 환축 정보를 입력하는 데도 사용할 수 있습니다.

# 분석기 상태

ProCyte Dx 분석기 전면 패널의 발광 다이오드(LED) 표시등은 분석기의 상태를 나타냅니다.

**참고:** 또한 IDEXX VetLab Station 홈 스크린의 아이콘을 보고 분석기 상태를 확인할 수도 있습니다.

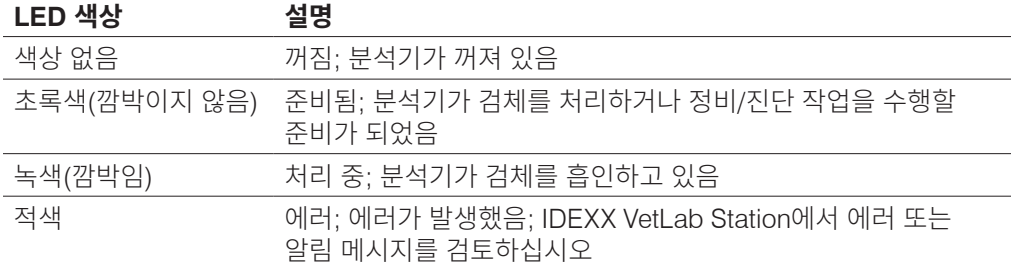

# 분석기 전원 켜기/끄기

분석기, IPU, 그리고 IDEXX VetLab Station의 전원을 일주일에 한 번 끌 것을 권장합니다.

### 분석기의 전원을 켜려면

- 1. IDEXX VetLab Station 컴퓨터의 전원이 켜져 있고 터치스크린 모니터가 홈 스크린을 표시하는지 확인하십시오. 필요한 경우,화면의 왼쪽 상단 모서리에 있는 **홈**을 눌러 홈 스크린에 액세스합니다. ProCyte Dx 아이콘이 오프라인(검은색) 상태로 나타납니다.
- 2. IPU 컴퓨터 전면의 전원 버튼을 눌러 IPU의 전원을 켭니다.
- 3. 홈 스크린에서 ProCyte Dx 아이콘의 상태가 오프라인(검은색)에서 바쁜(노란색)으로 바뀌면 분석기 오른쪽에 있는 스위치를 사용하여 IDEXX ProCyte Dx 분석기의 전원을 켭니다. ProCyte Dx는 다양한 자가 점검 절차를 수행합니다(자가 점검 절차에 불합격하는 경우, IDEXX VetLab Station 홈 스크린에 경고 메시지가 표시됩니다). 이 절차는 약 8분 걸립니다.
- 4. 자가 점검 절차에 합격하면 홈 스크린의 ProCyte Dx 아이콘 상태가 준비(녹색)로 바뀌고 ProCyte Dx 분석기의 LED가 녹색으로 바뀝니다(깜박이지 않음).

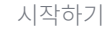

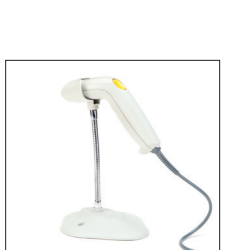

### 분석기의 전원을 끄려면

- 1. IDEXX VetLab Station 홈 스크린에서**기기를**누릅니다.
- 2. **ProCyte Dx** 탭을 누릅니다.
- 3. **ProCyte Dx** 끄기를 누릅니다. ProCyte Dx 끄기 대화 상자가 표시됩니다.
- 4. **확인**을 누릅니다. IPU의 전원이 자동으로 꺼집니다.
- 5. 대기 절차가 완료되고 분석기 알람이 울리면 분석기 오른쪽에 있는 스위치를 사용하여 분석기의 전원을 끄십시오.
- 6. IDEXX VetLab Station 홈 스크린의 전원을 끄려면 화면에서**종료**를 누릅니다.

### 검체 서랍 열기/닫기

분석기의 **열기/닫기** 버튼을 눌러 검체 서랍을 열거나 닫습니다.

### 대기 모드

ProCyte Dx가 11시간 45분 동안 유휴 상태이면 분석기가 대기 모드로 전환됩니다. 분석기는 또한 사용자가 정의한 시간(기본적으로 오후 7시)에 매일 대기 모드로 들어갑니다.

### 분석기를 다시 시작하려면

**대기 나가기를** 누릅니다. 대기 모드를 나가는 데 약 8분이 소요됩니다.

**중요:** 분석기는 다시 시작할 때 백그라운드 검사를 수행합니다.

분석기가 언제 대기 모드에 들어갈지를 맞춤화할 수 있습니다. 자세한 설명은 37페이지의 "일일 대기 절차 실행"을 참조하십시오.

# 분석기 상태 정보 보기

ProCyte Dx Instruments 화면에는 분석기의 현재 소프트웨어 버전, 일련번호 및 IPU 일련번호가 표시됩니다. 또한 분석기와 관련된 절차/알림도 표시합니다.

- 1. IDEXX VetLab Station 홈 스크린에서**기기를**누릅니다.
- 2. **ProCyte Dx 탭을** 누릅니다. 화면 왼쪽에 분석기 상태 정보가 표시됩니다.

# 분석 파라미터

ProCyte Dx 분석기는 다음 파라미터† 에 대한 결과를 제공합니다:

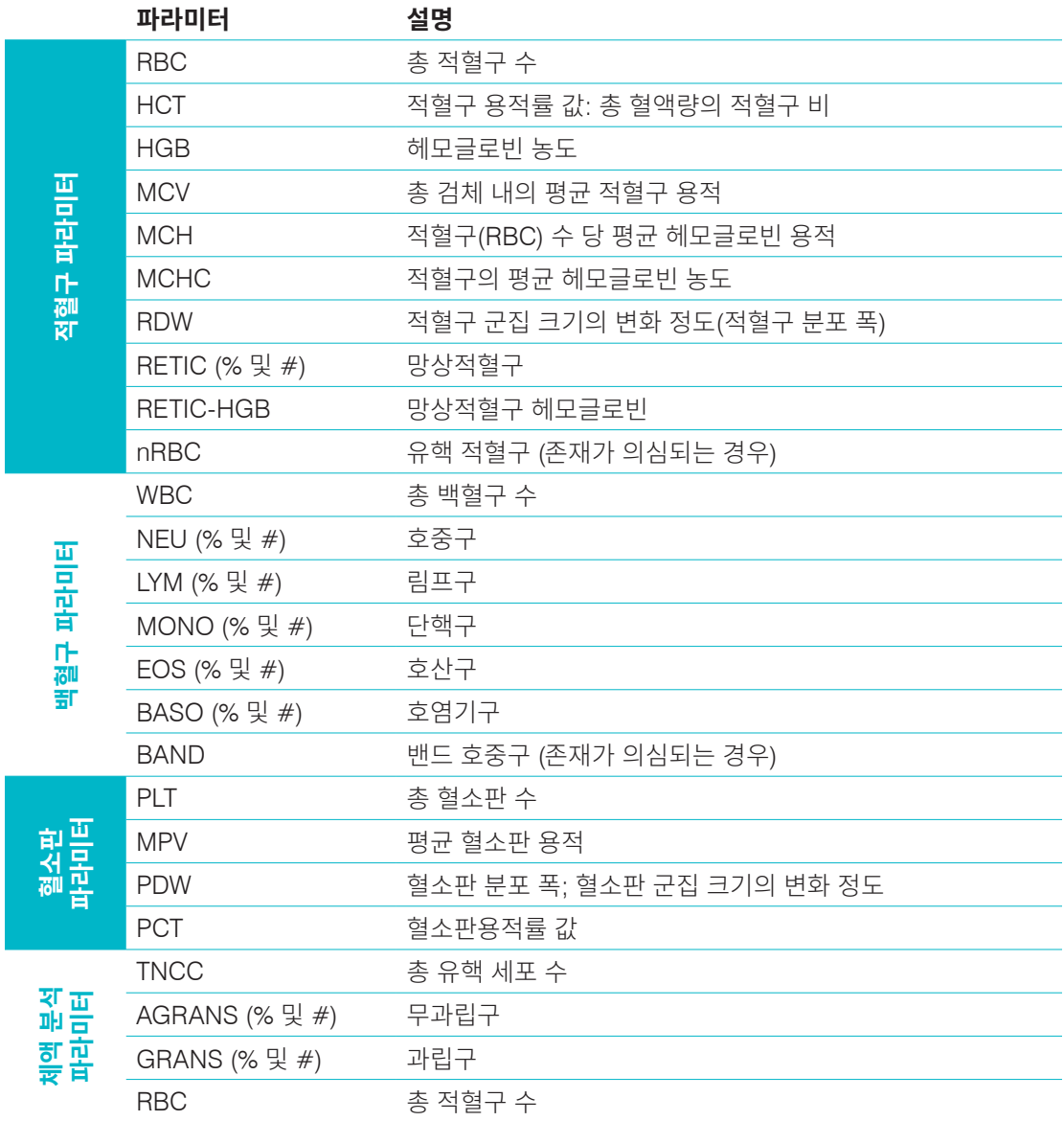

†보고되는 파라미터의 수는 종에 따라 다를 수 있습니다(예: 말 종에 대해서는 망상적혈구가 보고되지 않음).

# 적합 종

• 페럿

ProCyte Dx 분석기는 다음 종의 혈액을 분석할 수 있습니다:

- • 개 • 말 • 고양이 • 소 • <mark>게</mark>르밀두스쉬 • 양 • 낙타 • 알파카 • 라마 • 햄스터<br>• 돼지
	- • 염소 • 토끼 돼지
- • 기니피그 • 돌고래 • 미니피그 • 기타‡

‡"기타" 종들은 연구 목적을 위해 통합되었습니다. "기타" 알고리즘은 개 종에 근거하므로 다른 동물 종에 대해서는 검증되지 않았습니다. 개 알고리즘은 알려진 세포 크기, 산란 패턴 및 해당 종에 대해 맞춤화된 고유 분포를 포함합니다. 이 모드는 혈액학 점 도표에 대한 지식이 있고 점 도표의 표시된 패턴을 시각적으로 업데이트할 수 있는 숙련된 전문가가 사용할 수 있습니다.

### 개요

매일 ProCyte Dx 분석기를 사용하기 전에:

- ProCyte Dx 기기 화면에서 시약 레벨을 점검하여 해당일에 분석할 검체 수에 충분한 양의 시약이 있는지 확인하십시오(자세한 설명은 27페이지의 "시약/염색약 정보 보기" 참조).
- • 분석기에 연결된 튜브와 케이블을 확인하십시오. 튜브가 구부러지지 않았는지, 전원 코드가 콘센트에 단단히 연결되어 있는지 확인하십시오.

# 튜브 어댑터 교체

검체를 수집하여 ProCyte Dx 분석기에서 처리하기 전에 분석기의 검체 서랍에 올바른 튜브 어댑터가 장착되어 있는지 확인하십시오. ProCyte Dx 분석기에는 필요한 경우 다양한 튜브 크기를 사용할 수 있도록 3개의 검체 튜브 어댑터가 있습니다.

ProCyte Dx는 대부분의 EDTA 혈액 채취 튜브를 실행할 수 있습니다. 다수의 표준(13 x 75mm) 혈액 튜브 제조업체들이 있습니다. 신뢰할 수 있고 신용할 수 있는 출처의 튜브만 사용하는 것이 좋습니다. EDTA 튜브 선택에 관한 질문 또는 우려사항이 있는 경우, IDEXX는 2mL 채혈 BD 표준 EDTA 튜브와 IDEXX VetCollect\* 튜브 사용을 권장하고 지원합니다.

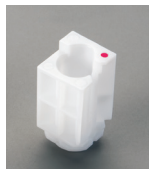

#### 일반 어댑터

표준 13 x 75mm 직경의 튜브 (예: Hemoguard\* 마개가 있는 IDEXX VetCollect 튜브 및 BD Vacutainer\* 13 x 75mm [2.0mL] 튜브)와 함께 사용

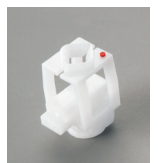

마이크로 어댑터

다음 사이즈의 마이크로 튜브와 함께 사용하십시오: 10.25 x 50mm, 10.25 x 64mm, 또는 1.3mL (예: Sarstedt 1.3mL 튜브) **중요:** 튜브 마개를 제거한 후에 분석하십시오.

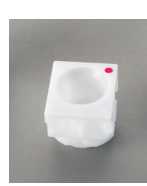

QC 어댑터 *e-*Check\*(XS) 정도 관리 혈액 검체와 함께사용합니다.

#### 튜브 어댑터를 설치하는 방법

- 1. 검체 서랍이 열려 있지 않으면 ProCyte Dx 분석기의 **열기/닫기** 버튼을 눌러 검체 서랍을 엽니다.
- 2. 사용 중인 검체 튜브에 적합한 검체 튜브 어댑터를 선택합니다.
- 3. 검체 튜브 어댑터를 검체 서랍의 검체 위치 영역에 놓습니다.

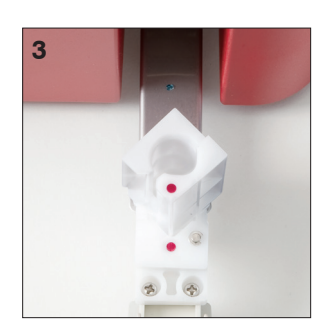

- 4. 어댑터의 빨간색 표식을 서랍의 빨간색 표식과 맞춥니다.
- 5. 딸깍 소리가 날 때까지 어댑터를 오른쪽으로 돌립니다(약 45°). 이렇게 하면 어댑터가 적절하게 설치됩니다.

**참고:** 마이크로 튜브를 사용하는 경우, 검체 분석 과정을 시작하기 전에 마개를 제거해야 합니다.

#### 튜브 어댑터를 분리하는 방법

- 1. 검체 서랍이 열려 있지 않으면 ProCyte Dx 분석기의 **열기/닫기** 버튼을 눌러 검체 서랍을 엽니다.
- 2. 어댑터의 빨간색 표식과 서랍의 검체 위치 영역의 빨간색 표식이 맞춰질 때까지 검체 튜브 어댑터를 왼쪽(45°)으로 돌립니다.
- 3. 튜브 어댑터를 들어올려 분리합니다.

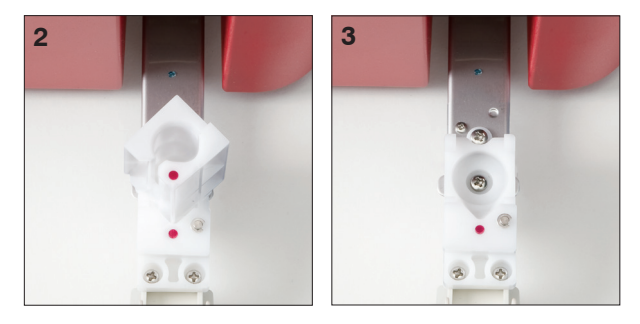

### 검체 분석

ProCyte Dx 분석기는 처리하는 각 환축 혈액 검체에 대해 혈구검사(CBC) 분석을 진행합니다. ProCyte Dx 분석기에서 검체를 분석하는 데 사용할 수 있는 검사 과정에는 다음 4가지가 있습니다:

- • **검체 분석 버튼—** IDEXX SmartLink\* 또는 IDEXX InterLink\* 기술을 통해 귀하의 IDEXX VetLab\* Station에 연결된 실행 관리 시스템이없는경우 이 과정을 사용하십시오.
- • **대기 목록** 또는 **인구 조사 목록—**IDEXX SmartLink 또는 IDEXX InterLink 기술을 통해 귀하의 IDEXX VetLab Station에 연결된 실행 관리 시스템이있는 경우 이 워크플로우 중 하나를 사용하십시오. 이 과정을 사용하면 고객 및 환축 정보를 (실행 관리 시스템에 이미 입력되었기 때문에) 이 IDEXX VetLab Station에 입력할 필요가 없으므로 시간을 절약할 수 있습니다.
- • **실행 준비아이콘** 다른 워크플로우 중 하나를 사용하여 검체 실행을 시작했지만 분석기가 사용 중이었고 검체를 즉시 실행할 수 없는 경우 이 검사 과정을 사용하십시오.

이러한 검사과정에 대한 자세한 설명은 *IDEXX VetLab Station* 사용자 가이드를 참조하십시오.

### 검체 분석 버튼을 사용하여 검체를 분석하는 방법

- 1. IDEXX VetLab Station 홈 스크린에서 **검체 분석**을 누릅니다.
- 2. 고객과 환축 정보를 입력하고(필수 필드는 별표로 표시됨) **다음**을 누릅니다.
- 3. 기기 선택 화면에서 **검사 이유**를 선택합니다.

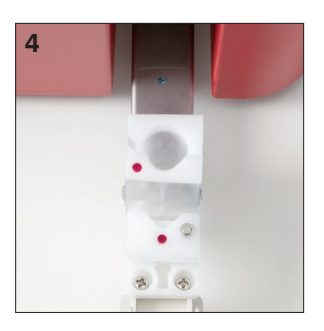

- 4. **ProCyte Dx** 분석기 아이콘을 눌러 선택하고 현재 분석 작업 목록에 추가합니다.
- 5. **실행**을누릅니다. 환축 정보가 ProCyte Dx 분석기로 전송됩니다. 선택된 환축에 대한 정보 및 분석기에서 검체를 처리하기 위한 지침과 함께 대화 상자가 나타납니다.
- 6. 지침을 읽고 **확인**을 누릅니다. 이제 (IDEXX VetLab Station 홈 스크린의) 환축 별 작업 상태 영역에 ProCyte Dx 아이콘이 처리 중 상태와 함께 나타납니다.
- 7. ProCyte Dx 분석기에서 검체 서랍이 열려 있는지 확인합니다. 필요한 경우 분석기의 **열기/닫기** 버튼을 눌러 검체 서랍을 엽니다.
- 8. 검체 서랍의 검체 위치에 적절한 튜브 어댑터가 있는지 확인합니다.
- 9. 검체를 준비합니다. 검체가 잘 섞이도록 **10회 부드럽게 뒤집어 줍니다.**
- 10. 검체를 튜브 어댑터에 즉시 넣습니다.

**중요:** 마이크로 튜브를 사용하는 경우, 튜브를 튜브 어댑터에 장착하기 전에 마개를 제거합니다.

11. 분석기의**시작** 버튼을 누르십시오. 검체 서랍이 자동으로 닫히고 분석기가 검체 처리를 시작합니다.

#### 대기 목록을 사용하여 검체를 분석하는 방법

- 1. IDEXX VetLab Station 홈 스크린에서 대기 목록의 환축 이름을 누른 다음(대기 목록 아래의)**실행**을 누릅니다.
- 2. 기기 선택 화면에서 **검사 이유**를 선택합니다.
- 3. **ProCyte Dx** 분석기 아이콘(상태는 준비됨)을 눌러 선택한 후 현재의 분석 작업 목록에 추가합니다.
- 4. **실행**을누릅니다. 환축 정보가 ProCyte Dx 분석기로 전송됩니다. 선택된 환축에 대한 정보 및 분석기에서 검체를 처리하기 위한 지침과 함께 대화 상자가 나타납니다.
- 5. 지침을 읽고 **확인**을 누릅니다.
- 6. ProCyte Dx 분석기에서 검체 서랍이 열려 있는지 확인합니다. 필요한 경우 **열기/닫기** 버튼을 눌러 검체 서랍을 엽니다.
- 7. 검체 서랍의 검체 위치에 적절한 튜브 어댑터가 있는지 확인합니다.
- 8. 검체를 준비합니다. 검체가 잘 섞이도록 **10회 부드럽게 뒤집어 줍니다**.
- 9. 검체를 튜브 어댑터에 즉시 넣습니다.

**중요:** 마이크로 튜브를 사용하는 경우, 튜브를 튜브 어댑터에 장착하기 전에 마개를 제거합니다.

10. 분석기의**시작** 버튼을 누르십시오. 검체 서랍이 자동으로 닫히고 분석기가 검체 처리를 시작합니다.

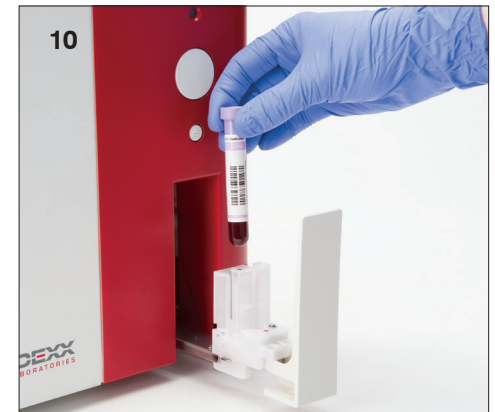

#### 인구 조사 목록을 사용하여 검체를 분석하는 방법

- 1. IDEXX VetLab Station 홈 스크린의 인구 조사 목록에서 환축 이름을 누른 다음 (인구 조사 목록 아래의) **실행**을 누릅니다.
- 2. 기기 선택 화면에서 **검사 이유**를 선택합니다.
- 3. **ProCyte Dx** 분석기 아이콘(상태는 준비됨)을 눌러 선택한 후 현재의 분석 작업 목록에 추가합니다.
- 4. **실행**을누릅니다. 환축 정보가 ProCyte Dx 분석기로 전송됩니다. 선택된 환축에 대한 정보 및 분석기에서 검체를 처리하기 위한 지침과 함께 대화 상자가 나타납니다.
- 5. 지침을 읽고 **확인**을 누릅니다. 이제 (IDEXX VetLab Station 홈 스크린의) 환축 별 작업 상태 영역에 ProCyte Dx 아이콘이 처리 중 상태와 함께 나타납니다.
- 6. ProCyte Dx 분석기에서 검체 서랍이 열려 있는지 확인합니다. 필요한 경우 분석기의 **열기/닫기** 버튼을 눌러 검체 서랍을 엽니다.
- 7. 검체 서랍의 검체 위치에 적절한 튜브 어댑터가 있는지 확인합니다.
- 8. 검체를 준비합니다. 검체가 잘 섞이도록 **10회 부드럽게 뒤집어 줍니다**.
- 9. 검체를 튜브 어댑터에 즉시 넣습니다.

**중요:** 마이크로 튜브를 사용하는 경우, 튜브를 튜브 어댑터에 장착하기 전에 마개를 제거합니다.

10. 분석기의**시작** 버튼을 누르십시오. 검체 서랍이 자동으로 닫히고 분석기가 검체 처리를 시작합니다.

#### 실행 준비 아이콘을 사용하여 검체를 분석하는 방법

**참고:** 이 과정을 사용하려면 (IDEXX VetLab Station 홈 스크린의) 환축 별 작업 상태 영역에 ProCyte Dx 아이콘이 실행 준비 상태와 함께 나타나야 합니다.

- 1. IDEXX VetLab Station 홈 스크린의 환축별 작업 상태 영역에서**ProCyte Dx** 실행 준비 아이콘을 누릅니다.
- 2. 선택된 환축에 대한 정보와 검체 실행을 시작하거나 취소하는 옵션이 포함된 대화 상자가 나타납니다.
- 3. **실행 시작**을 눌러환축 정보를 선택된 분석기로 발송합니다.
- 4. 선택된 환축에 대한 정보와 분석기에서 검체를 처리하기 위한 지침이 포함된 두 번째 대화 상자가 나타납니다.
- 5. 지침을 읽고 **확인**을 누릅니다. 이제 (IDEXX VetLab Station 홈 스크린의) 환축 별 작업 상태 영역에 ProCyte Dx 아이콘이 처리 중 상태와 함께 나타납니다.
- 6. ProCyte Dx 분석기에서 검체 서랍이 열려 있는지 확인합니다. 필요한 경우 분석기의 **열기/닫기** 버튼을 눌러 검체 서랍을 엽니다.
- 7. 검체 서랍의 검체 위치에 적절한 튜브 어댑터가 있는지 확인합니다.
- 8. 검체를 준비합니다. 검체가 잘 섞이도록 **10회 부드럽게 뒤집어 줍니다**.
- 9. 검체를 튜브 어댑터에 즉시 넣습니다.

**중요:** 마이크로 튜브를 사용하는 경우, 튜브를 튜브 어댑터에 장착하기 전에 마개를 제거합니다.

10. 분석기의**시작** 버튼을 누르십시오. 검체 서랍이 자동으로 닫히고 분석기가 검체 처리를 시작합니다.

### 분석기로 전송되었지만 실행되지 않은 검사 취소

- 1. 홈 스크린의 환축별 작업 상태 영역에서 **ProCyte Dx 실행 준비** 또는 **사용 중** 아이콘을 누릅니다. 선택된 환축과 분석기에 대한 정보가 포함된 대화 상자가 나타납니다.
- 2. **실행 취소를** 눌러이 환축에 대해 예정된 검체 실행을 취소합니다. 작업 상태 영역에서 ProCyte Dx 아이콘이 제거됩니다.

**참고:** 처리 중인 검사는 취소할 수 없습니다.

### 검사 결과 보기

- 1. IDEXX VetLab Station에서 결과를 보고자 하는 환축을 선택합니다. 그런 다음 홈 스크린에서 다음 중 하나를 수행하십시오:
	- • 최근 결과 목록에서 환축 이름을 누른 다음 **보기**를 누릅니다.
	- • **기록** 버튼을 누르고환축 이름을 누른 다음 **기록보기**를 누릅니다.
- 2. 기록에서: 결과 화면을 선택하고 보려는 결과 세트를 누른 다음 **결과 보기**를 누릅니다.
- 3. 기록에서: 검사 결과 화면에서 **ProCyte Dx** 탭을 눌러 선택된 환축에 대한 분석기의 검사 결과를 봅니다.

### 검사 결과 인쇄

분석기 결과는 자동으로 IDEXX VetLab Station으로 반환되어 해당 환축의 기록에 기록됩니다. 진단 결과 보고서는 특정일에 해당 환축에 대한 검사 요청에 명시된 모든 검사 결과에 대한 종합 보고서입니다.

환축 검사 결과는 일련의 결과가 반환될 때마다 자동으로 인쇄되거나 필요한 경우 수동으로 결과를 인쇄할 수 있습니다. 자세한 설명은 *IDEXX VetLab Station* 사용자 가이드를 참조하십시오.

### 경고에 대응

분석기에 문제가 발생하면, 경고 메시지가 IDEXX VetLab Station 제목 표시줄의 오른쪽 상단에 나타납니다. 홈 스크린에 있는 경우 해당 분석기의 아이콘도 경고 상태로 나타납니다.

#### 홈 스크린에서 경고를 보려면

분석기 아이콘을 누르거나 제목 표시줄의 경고 메시지를 눌러 경고 메시지를 표시합니다. 경고 메시지에 표시된 지침을 따릅니다.

#### IDEXX VetLab Station의 화면에서 경고를 보려면

제목 표시줄에서 경고 메시지를 누릅니다.

### 맞춤 설정 하기

ProCyte Dx 기기 화면의 ProCyte Dx 설정 버튼을 사용하여 ProCyte Dx 분석기의 일부 설정을 맞춤화할 수 있습니다. 예컨대, 검사 결과와 함께 점 도표의 인쇄를 비활성화하거나 분석기가 매일 대기 상태로 설정되는 시간을 맞춤화할 수 있습니다.

#### 환축 결과와 함께 점 도표를 표시 및 인쇄하기

- 1. IDEXX VetLab Station 홈 스크린에서**기기를**누릅니다.
- 2. **ProCyte Dx 탭을** 누릅니다.
- 3. **ProCyte Dx 설정**을 누릅니다.
- 4. **환축 결과와 함께 ProCyte Dx 점 도표 차트를 표시 및 인쇄** 체크 박스를선택합니다.
- 5. **확인**을 누릅니다.

#### 대기 모드 시간 맞춤화

기본적으로 ProCyte Dx 분석기는 매일 오후 7시에 대기 모드로 설정됩니다. 대기 모드의 기본 시간을 변경하려면 다음 지침을 따르십시오:

- 1. IDEXX VetLab Station 홈 스크린에서**기기를**누릅니다.
- 2. **ProCyte Dx 탭을** 누릅니다.
- 3. **ProCyte Dx 설정**을 누릅니다.
- 4. 필요에 따라 대기 모드 그룹 상자에서 시간 및/또는 분을 위/아래로 눌러 시간을 수정합니다.
- 5. **오전** 또는 **오후**를 누릅니다.
- 6. **확인**을 눌러변경 사항을 저장합니다.

# 시약 및 염색약 관리

### 개요

ProCyte Dx\* 분석기는 환축 검체를 처리하기 위해 자급식 시약과 염색약을 사용합니다. 이 섹션에서는 각 시약 키트 및 염색약의 내용물과 ProCyte Dx 분석기에서 그것들을 올바르게 사용하는 방법을 설명합니다.

모든 ProCyte Dx 분석기 시약 및 염색제는 수의 전용입니다.

**중요:** 시약 키트와 염색약은 분석기에 연결되어 있을 때 실온(15°C~30°C/59°F~86°F)에서 유지되어야 합니다. 연결되지 않은 키트/팩은 2°C~30°C(36°F~86°F)에서 보관해야 합니다.

#### IDEXX ProCyte Dx\* 시약 키트

IDEXX ProCyte Dx 시약 키트에는 3개의 시약 병(Lytic Reagent, Reticulocyte Diluent, and HGB Reagent), 시스템 희석액(System Diluent) 및 폐기물 용기가 들어 있습니다. 시약 키트는 Quick-Connect Top을 통해 분석기에 연결됩니다.

시약 키트 내부에서 시약 선반은 각 시약, 시스템 희석액 및 폐기물 용기의 배치를 나타내기 위해 색상과 번호로 부호화되어 있습니다. 시약 키트 교체 지침은 이 섹션의 뒷부분에서 확인할 수 있습니다.

**중요:** 고객의 안전과 최적의 시스템 성능을 보장하기 위해, IDEXX는 모든 시약 키트를 분석기 바로 옆 또는 아래에 놓을 것을 권장합니다. 시약 키트를 분석기 위에 놓지 않아야 합니다.

#### Quick-Connect Top

Quick-Connect Top은 변화하는 시약을 간단하고 효율적인 프로세스로 만들도록 설계되었습니다. 상단에는 시약 키트의 병과 용기에 맞도록 설계된 5개의 프로브가 있습니다. 시약 키트를 교체할 때마다 Quick-Connect Top을 재사용합니다.

#### IDEXX ProCyte Dx\* 염색 팩

IDEXX ProCyte Dx 염색 팩은 함께 융합된 한 개의 백혈구 염색 파우치와 한 개의 망상적혈구 염색 파우치로 구성되어 있습니다. 염색 팩 교체 지침은 이 섹션의 뒷부분에서 확인할 수 있습니다.

### 시약 키트를 분석기에 연결

Quick-Connect Top의 프로브에 연결된 튜브는 분석기 후면의 Quick Disconnect에 연결되는 튜브입니다. 각 튜브에는 Quick Disconnect 색상에 해당하는 색상으로 라벨이 부착되어 있습니다. 올바른 튜브를 해당 Quick Disconnect에 연결해야 합니다.

### 시약 키트/염색약 팩 교체

시약 키트/염색약이 비어 있거나 만료되면 알림이 표시됩니다. 시약 키트/염색약이 적거나 만료에 가까운 경우, 즉각 교체하거나 나중에 교체하기 위해 알림을 받도록 선택할 수 있습니다.

**참고:** 이러한 물질을 취급하기 전에 각 시약/염색약에 대한 경고 및 주의 사항을 검토하십시오. 자세한 설명은 28~31페이지의 시약 및 염색약 설명을 참조하십시오.

**중요:** 처분 절차는 현지 처분 법률을 준수해야 합니다.

### 알림에 대응하여 시약 키트를 변경하려면

- 1. 알림 메시지에서**시약 변경을**누릅니다.
- 2. 바코드 리더기가 있는 경우, 새 시약 키트의 바코드를 스캔합니다. 리더기가 없는 경우, 시약 코드 입력 텍스트 상자에 바코드를 입력합니다.
- 3. 새 시약 키트의 상단을 열고 교체하려는 키트 옆에 놓습니다.
- 4. 새 시약 키트 안의 3개의 병, 시스템 희석액 및 폐기물 용기에서 마개를 제거하고 따로 둡니다. 시스템 희석액 또는 폐기물 용기의 상단 주위의 플라스틱 링이 판지 아래에 놓여 있는 경우, 링이 선반에 놓이도록 부드럽게 들어올립니다.

**중요:** 시약 병 3개의 순서를 변경하지 마십시오.

- 5. 기존 시약 키트에서 Quick-Connect Top을 꺼내어 새 시약 키트에 놓고 프로브가 3개의 시약 병, 시스템 희석액 및 폐기물 용기에 삽입되도록 합니다.
- 6. Quick-Connect Top이 시약 키트에 확실히 장착되었는지 확인하고 **프라임 시작**을 누릅니다.

**중요:** 시약을 프라임할 때 Quick-Connect Top을 시약 키트에 확실하게 장착하는 것이 중요합니다.

7. 오래된 시약 키트에서 각 시약 병을 조심스럽게 꺼내어 각 병의 내용물을 해당 현지 처분 법률에 따라 처분하십시오. 분석기에서 시약이 부족해서 공기가 흡인되지 않도록 하기 위해 병에 여분의 시약을 추가했습니다.

**중요:** 이전 키트에서 남은 액체를 새 키트에 붓지 마십시오. 남은 액체를 새 키트에 부으면 분석기를 프라임하기 위해 더 많은 시약을 사용해야 하기 때문에 시약의 질이 저하될 수 있습니다.

**참고:** MSDS 정보를 받으려면 IDEXX 학술지원센터에 연락하십시오.

8. 새 시약 키트의 병 마개를 이전 시약 키트의 병에 끼웁니다.

#### 시약 키트를 변경하려면 (알림 없이)

- 1. IDEXX VetLab Station 홈 스크린에서**기기를**누릅니다.
- 2. **ProCyte Dx 탭을** 누릅니다.
- 3. **시약 변경**을누릅니다.
- 4. 바코드 리더기가 있는 경우, 새 시약 키트의 바코드를 스캔합니다. 리더기가 없는 경우, 시약 코드 입력 텍스트 상자에 바코드를 입력합니다.
- 5. 새 시약 키트를 열고 교체하려는 키트 옆에 놓습니다.

**참고:** 박스의 반대쪽에 상단 커버를 접고 시약을 노출시켜 새 시약 키트를 엽니다. 시약 키트의 상부 커버는 박스의 반대측의 바닥 주변의 판지 플랩을 통해 제거되거나 용이하게 고정될 수 있습니다.

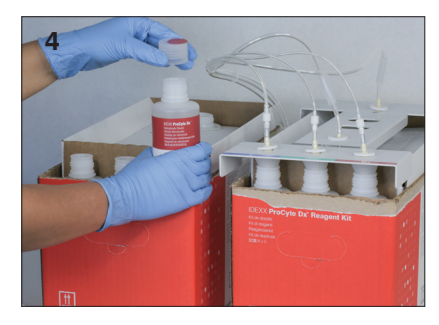

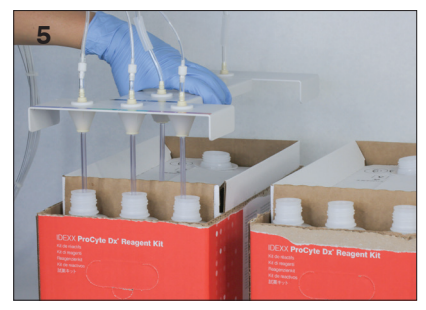

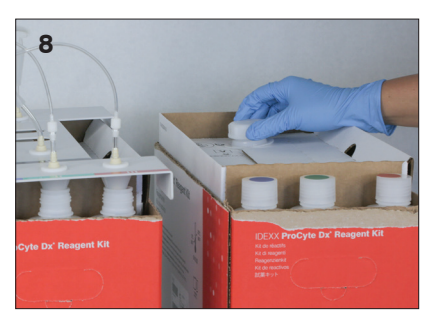

6. 새 시약 키트의 3개의 시약 병, 시스템 희석액 및 폐기물 용기에서 마개를 제거하여 따로 둡니다. 시스템 희석액 또는 폐기물 용기 마개의 내부 조각이 키트 안에 남아 있으면 제거합니다.

**중요:** 시약 병 3개의 순서를 변경하지 마십시오.

- 7. 기존 시약 키트에서 Quick-Connect Top을 꺼내어 새 시약 키트에 놓고 프로브가 3개의 시약 병, 시스템 희석액 및 폐기물 용기에 삽입되도록 합니다.
- 8. Quick-Connect Top이 시약 키트에 확실히 장착되었는지 확인하고 **프라임 시작**을 누릅니다.

**중요:** 시약을 프라임할 때 Quick-Connect Top을 시약 키트에 확실하게 장착하는 것이 중요합니다.

9. 오래된 시약 키트에서 각 시약 병을 조심스럽게 꺼내어 각 병의 내용물을 해당 현지 처분 법률에 따라 처분하십시오. 분석기에서 시약이 부족해서 공기가 흡인되지 않도록 하기 위해 병에 여분의 시약을 추가했습니다.

**중요:** 이전 키트에서 남은 액체를 새 키트에 붓지 마십시오. 남은 액체를 새 키트에 부으면 분석기를 프라임하기 위해 더 많은 시약을 사용해야 하기 때문에 시약의 질이 저하될 수 있습니다.

10. 새 시약 키트의 병 마개를 이전 시약 키트의 병에 끼웁니다.

#### 알림에 대응하여 염색약을 변경하려면

- 1. 알림 메시지에서**시약 변경을**누릅니다.
- 2. 바코드 리더기가 있는 경우, 새 시약 키트의 바코드를 스캔합니다. 리더기가 없는 경우, 시약 코드 입력 텍스트 상자에 바코드를 입력합니다.
- 3. 염색약 연결 커버를 열고 마개/프로브에서 빈 염색 팩을 돌려서 뺍니다.
- 4. 새 염색약 팩에서 마개를 제거하고 따로 보관하십시오.
- 5. 새 염색약을 염색약 연결 마개에 고정하여 각 프로브가 올바른 파우치에 삽입되었는지 확인합니다 (선에 라벨이 부착되어 있음).
- 6. 새 염색약의 마개를 빈 염색약에 끼웁니다. 염색약은 해당 현지 처분 법률에 따라 처분하십시오.
- 7. 새 염색 팩을 구역에 배치하고 시약 선들이 구역 내부의 염색약 앞에 놓여 있는지 확인합니다. 그런 다음 커버를 닫습니다.
- 8. Quick-Connect Top이 시약 키트에 확실히 장착되었는지 확인하고 **프라임 시작**을 누릅니다. **중요:** 시약을 프라임할 때 Quick-Connect Top을 시약 키트에 확실하게 장착하는 것이 중요합니다.
- 9. **확인을** 누릅니다.

#### 염색 팩을 교체하려면 (알림 없이)

- 1. IDEXX VetLab Station 홈 스크린에서**기기를**누릅니다.
- 2. **ProCyte Dx 탭을** 누릅니다.
- 3. **시약 변경**을누릅니다.
- 4. 바코드 리더기가 있는 경우, 새 시약 키트의 바코드를 스캔합니다. 리더기가 없는 경우, 시약 코드 입력 텍스트 상자에 바코드를 입력합니다.
- 5. 염색약 연결 커버를 열고 마개/프로브에서 빈 염색 팩을 돌려서 뺍니다.
- 6. 새 염색약 팩에서 마개를 제거하고 따로 보관하십시오.
- 7. 새 염색약을 염색약 연결 마개에 고정하여 각 프로브가 올바른 파우치에 삽입되었는지 확인합니다 (선에 라벨이 부착되어 있음).
- 8. 다른 염색 파우치에 대해서도 단계 5~7을 반복합니다.
- 9. 새 염색약의 마개를 빈 염색약에 끼웁니다. 염색약은 해당 현지 처분 법률에 따라 처분하십시오.
- 10. 새 염색 팩을 구역에 배치하고 시약 선들이 구역 내부의 염색약 앞에 놓여 있는지 확인합니다. 그런 다음 커버를 닫습니다.
- 11. Quick-Connect Top이 시약 키트에 확실히 장착되었는지 확인하고 **프라임 시작**을 누릅니다.

**중요:** 시약을 프라임할 때 Quick-Connect Top을 시약 키트에 확실하게 장착하는 것이 중요합니다.

12. **확인을** 누릅니다.

### 시약/염색약 정보 보기

ProCyte Dx Instruments 화면에서 시약 키트 및 염색약에 대한 잔여 상태 및 만료 정보를 볼 수 있습니다. 현재 및 과거 시약/염색약 정보를 보기 위한 로그도 있습니다.

#### 시약/염색약 잔여 상태 및 만료 정보를 보려면

- 1. IDEXX VetLab Station 홈 스크린에서**기기를**누릅니다.
- 2. **ProCyte Dx 탭을** 누릅니다. 시약 키트와 염색약의 잔여 상태를 나타내는 두 개의 게이지가 화면 중앙에 표시됩니다(회색 막대는 잔여 수준을 나타냄). 만료될 때까지 남은 일수는 게이지 아래에 표시됩니다. 잔여 상태가 낮거나 비어 있으면 만료될 때까지의 게이지와 날짜가 빨간색으로 바뀝니다.

#### 시약 로그를 보려면

- 1. IDEXX VetLab Station 홈 스크린에서**기기를**누릅니다.
- 2. **ProCyte Dx 탭을** 누릅니다.
- 3. **로그 보기**를누릅니다. 현재 시약 키트와 염색약이 검은색으로 표시됩니다. 과거 시약 키트 및 염색약은 회색으로 표시됩니다.
- 4. **뒤로**를 눌러서 ProCyte Dx 기기 화면으로 돌아가거나 **홈**을 눌러서 IDEXX VetLab Station 홈 스크린으로 돌아갑니다.

### 시약 키트 구성 요소

시약 키트는 제조일로부터 12개월의 미개봉 안정성을 가집니다. 개봉 후, 제품 안정성은 45일 또는 만료 날짜(둘 중 먼저 도래하는 시점)까지 입니다. 시약 키트는 분석기에 연결되어 있을 때 실온 (15°C~30°C/59°F~86°F)에서 유지되어야 합니다. 연결되지 않은 키트는 2°C~30°C(36°F~86°F)에서 보관해야 합니다.

#### 시스템 희석액

#### **용도**

ProCyte Dx 혈액 분석기에서 사용하기 위한 희석액.

#### **활성 성분**

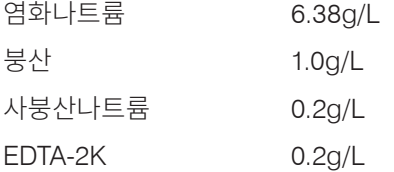

#### **방법**

시스템 희석액은 전혈의 광전기 분석을 위해 즉시 사용할 수 있는 희석액입니다.

#### **경고 및 주의 사항**

섭취하지 말고 피부와 눈을 피하십시오. 접촉한 경우 즉시 충분한 물로 씻어내십시오. 섭취 또는 눈과의 접촉 시 의사와 상담하십시오.

#### 용해 시약

#### **용도**

검체에서 적혈구를 선택적으로 용해하는 데 사용되는 시약으로, 분석을 위해 백혈구를 남겨둡니다.

#### **활성 성분**

비이온성 계면활성제 0.18% 유기 4차 암모늄염 0.08%

#### **방법**

용해 시약은 광도 측정을 통해 백혈구를 분석하기 위해 즉시 사용할 수 있는 시약입니다.

#### **경고 및 주의 사항**

섭취하지 말고 피부와 눈을 피하십시오. 접촉한 경우 즉시 충분한 물로 씻어내십시오. 섭취 또는 눈과의 접촉 시 의사와 상담하십시오.

#### 망상 적혈구 분석용 희석액

#### **용도**

혈액 내 망상적혈구 수 및 망상적혈구 백분율을 측정하는 데 사용되는 희석액.

#### **활성 성분**

트리신 완충액 0.18%

#### **방법**

망상적혈구 희석제는 혈액 내 망상적혈구를 분석하기 위해 바로 사용할 수 있는 희석제입니다.

#### **경고 및 주의 사항**

보호를 위해 장갑과 실험 가운을 착용하십시오. 피부와 눈에 닿지 않도록 하십시오. 피부에 닿은 경우 즉시 충분한 물로 헹구십시오. 눈에 닿은 경우 즉시 충분한 물로 헹구고 의학적 조언을 구하십시오. 삼킨 경우, 구토를 유도하고 의학적 조언을 구하십시오.

#### HGB 시약

#### **용도**

HGB 시약은 혈액의 헤모글로빈 농도를 측정하는 데 사용됩니다.

#### **활성 성분**

```
라우릴황산나트륨 1.7g/L
```
#### **방법**

HGB 시약은 투명하고, 아지드(azide) 무첨가, 시안화물(cyanide), 무첨가, 저독성 시약입니다. HGB 시약을 사용한 헤모글로빈 측정은 Iwao Oshiro 등이 개발한 라우릴황산나트륨 방법(SLS-헤모글로빈 방법)에 근거합니다. SLS-헤모글로빈 방법에서, 음이온성 계면활성제인 라우릴황산나트륨(SLS) 은 적혈구막을 용해시켜 헤모글로빈을 방출합니다. 이후 동일한 SLS 시약이 방출된 헤모글로빈과 결합하여 안정적인 헤미크롬을 형성합니다. 그런 다음, 필터 광도계를 사용하여 비색법으로 헤모글로빈 농도를 정량화합니다. HGB 시약은 헤모글로빈 유도체인 디옥시헤모글로빈, 옥시헤모글로빈, 일산화탄소헤모글로빈 및 메트헤모글로빈을 측정할 수 있다는 점에서 다른 무-시안화물 방법보다 유리합니다.

#### **경고 및 주의 사항**

섭취하지 마십시오. 피부와 눈에 닿지 않도록 하십시오. 피부 접촉의 경우, 물로 해당 부위를 씻어내십시오. 눈에 영향이 있는 경우, 다량의 물로 씻어내고 의사에게 연락하십시오. 섭취했을 경우, 구토액이 투명해질 때까지 에마틱(ematic, 따뜻한 생리식염수)을 투여하고 의사에게 연락하십시오.

#### **참조 문헌**

Oshiro l, Takenata T, Maeda J. New method for hemoglobin determination by using sodium lauryl sulfate (SLS). *Clin Biochem.* 1982;15:83–88.

### 염색약 팩 구성 요소

염색약의 미개봉 안정성은 제조일로부터 12개월입니다. 일단 열어 기기에 설치하면 180일 동안 또는 만료 시까지 중 먼저 도래하는 시점까지 안정적입니다. 염색약은 분석기에 연결되어 있을 때 실온 (15°C~30°C/59°F~86°F)에서 유지해야 합니다. 연결되지 않은 팩은 2°C~30°C(36°F~86°F)에서 보관해야 합니다.

#### 백혈구 염색

#### **용도**

백혈구 염색은 ProCyte Dx 혈액 분석기로 5부분 감별 측정을 결정하기 위해 희석 및 용해된 혈액 검체에서 백혈구를 염색하는 데 사용됩니다.

#### **활성 성분**

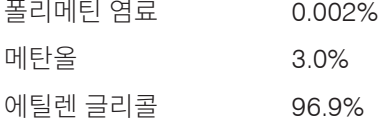

#### **방법**

전혈 검체의 검체량이 분석기로 유입되며, 이 경우 검체의 일부가 용해 시약에 의해 자동으로 희석되고 용해됩니다. 그런 다음, 백혈구 염료를 첨가하고, 검체의 유핵 세포를 염색하기 위해 정의된 시간 동안 일정한 온도에서 전체 희석을 유지합니다. 그런 다음, 염색된 검체를 레이저 유세포 분석기에 주입하여 측면 산란광과 측면 형광 방출을 측정하여 호중구(NEU) 수와 백분율, 림프구(LYM) 수와 백분율, 단핵구 (MONO) 수와 백분율, 호산구(EOS) 수와 백분율, 호염기구(BASO) 수와 백분율을 계산할 수 있도록 합니다.

#### **경고 및 주의 사항**

보호를 위해 장갑과 실험 가운을 착용하십시오. 피부와 눈에 닿지 않도록 하십시오. 피부에 닿은 경우 즉시 충분한 양의 비누와 물로 헹구십시오. 눈에 닿은 경우, 즉시 염료의 흔적이 남지 않을 때까지 때때로 위아래 눈꺼풀을 들어올리며 물이나 생리식염수로 헹구십시오. 의학적 치료를 받으십시오. 삼킨 경우, 구토를 유도하고 의학적 조언을 구하십시오. 사고가 발생하거나 몸 상태가 좋지 않은 경우, 즉시 의학적 조언을 구하십시오.

#### 망상적혈구 염색

#### **용도**

망상적혈구 염색은 ProCyte Dx 혈액 분석기를 사용하여 혈액 내 망상적혈구 수 및 망상적혈구 백분율 분석을 위해 망상적혈구 세포 군집을 염색하는 데 사용됩니다.

#### **활성 성분**

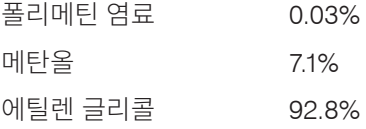

#### **방법**

전혈 검체의 검체량이 분석기로 유입되고, 이 때 그 일부는 (IDEXX ProCyte Dx 시약 키트의) 망상적혈구 희석액으로 자동으로 희석됩니다. 그 후 망상적혈구 염색을 추가하고, 검체에 존재하는 망상적혈구를 염색하기 위해 정의된 시간 동안 일정한 온도에서 전체 희석을 유지합니다. 그런 다음, 염색된 검체를 레이저 유세포 분석기에 주입하여 여기서 전방 광 산란 및 측면 형광 방출을 측정하여 망상적혈구 수 (RETIC) 및 망상적혈구 백분율(%RETIC)을 계산할 수 있도록 합니다.

#### **경고 및 주의 사항**

보호를 위해 장갑과 실험 가운을 착용하십시오. 피부와 눈에 닿지 않도록 하십시오. 피부에 자극과 변색을 일으킬 수 있습니다. 피부에 닿은 경우 비누와 물로 환부를 씻어내십시오. 폴리메틴 염료는 눈에 자극이나 손상을 초래할 수 있습니다. 눈에 닿은 경우, 즉시 염료의 흔적이 남지 않을 때까지 때때로 위아래 눈꺼풀을 들어올리며 물이나 생리식염수로 헹구십시오. 의학적 치료를 받으십시오. 삼킨 경우, 구토를 유도하고 의학적 조언을 구하십시오. 증기를 흡입하지 마십시오. 사고가 발생하거나 몸 상태가 좋지 않은 경우, 즉시 의학적 조언을 구하십시오.

# 검체 채취 및 준비

# 적합한 검체 종류

ProCyte Dx 분석기에서 전혈, 복수, 흉수 및 윤활액 검체를 실행할 수 있습니다.

### ProCyte Dx 분석기에서 사용하기 위한 검체 채취

ProCyte Dx 분석기는 다양한 EDTA 채취 튜브 사이즈와 함께 사용할 수 있지만, IDEXX VetCollect\* 튜브가 권장됩니다. 필요한 검체량은 튜브 타입에 따라 다르므로, 다음을 보장하기 위해 튜브 제조업체의 검체량 지침을 따르는 것이 중요합니다:

- • 적절한 EDTA 대 검체 비.
- 튜브가 과도하게 채워지면 응고 또는 혈소판 응집이 발생할 수 있습니다.
- • 튜브가 덜 채워지면 적혈구(RBC) 수축(crenation; 무딘 톱날 모양)과 같은 형태학적 변화를 초래할 수 있습니다.

#### **중요:**

- • 표준 13mm x 75mm 채취 튜브를 사용할 때 분석기는 검체를 흡입하기 위해 최소 500μL가 요구됩니다.
- • 소형(microtainer) 튜브를 사용할 때 분석기는 검체를 흡입하기 위해 최소 200μL가 요구됩니다.
- 검체 채취 후 4시간 내에 검사를 실행할 것을 권장합니다.

#### 검체 채취 및 준비 모범 사례

- **• 주사기와 바늘을 재활용하지 마십시오**—무딘 바늘은 특히 고양이에서, 혈관에 외상을 유발하여 세포 파괴, 용혈, 혈소판 활성화를 초래할 수 있습니다.
- **• 적절한 혈관과 바늘 크기를 선택하십시오**—선택된 튜브 또는 주사기 내에서 충분한 혈액을 채취할 수 있는 혈관을 사용합니다. 종에 따른 적절한 바늘 크기를 선택합니다.
- **• 혈액 채취 시 부드럽게 하십시오**—정상적인 혈류를 초과하면 혈관이 손상될 수 있으며, 이는 동물에게 고통스러울 수있고 용혈을 유발할 수 있습니다.
- **• 가능한 한 빨리 EDTA와 검체를 혼합하십시오**—주사기와 바늘을 사용할 때는 혈액을 분배하기 전에 주사기에서 바늘을 제거합니다. 튜브의 마개를 제거하고 튜브를 적절한 수준까지 채웁니다. **중요:** 튜브의 마개를 다시 닫고 EDTA 검체를 10회 이상 부드럽게 뒤집어 혼합합니다.

**• 검체 대 EDTA 비율이 적절한지 확인하십시오**—EDTA와 적절히 혼합될 수 있도록 튜브를 알맞은 수준까지 채웁니다. 과다충전은 응고 또는 혈소판 응괴를 초래할 수 있으며, 과소충전은 적혈구 수축(crenation; 무딘 톱날 모양)과 같은 형태학적 변화를 초래할 수 있습니다. 적절한 충전량은 제조업체의 제품 설명서를 참조하십시오.

**• 가능한 한 빨리 검체를 분석하십시오**—최상의 결과를 얻으려면 4시간 이내에 검체를 준비하고 검사하는 것이 좋습니다. 냉장 보관한 경우에도, 4시간이 지나면 혈액 검체는 유효성이 감소될 것입니다. 냉장 검체는 냉장에서 꺼낸 후 15분 동안 차갑지 않도록 합니다.

- **• 심하게 용혈된 검체는 폐기하십시오**—부적절한 검체 채취로 인한 용혈일 경우, 검체를 폐기하고 다시 채취합니다. 용혈이 지속되는 경우, 이는 질병 상태로 인한 것일 수 있습니다.
- **• 응고된 검체는 폐기하고 다시 채취하십시오**—응고가 있으면 얻은 결과는 타당하지 않습니다.

### 개요

정도 관리(QC)의 목적은 시간 경과에 따른 ProCyte Dx\* 분석기의 성능을 모니터링하는 것입니다. QC 는 또한 분석기와 시약 시스템의 신뢰성을 보장합니다. 정도 관리는 월 1회 실행해야 합니다. 문제 해결을 위해 정도 관리를 실행해야 할 수도 있습니다.

# 정도 관리 물질

*e*-CHECK\*(XS)는 ProCyte Dx 분석기의 성능을 모니터링하는 데 사용되는 정도 관리 물질입니다. 분석기에 다른 정도 관리 물질을 사용하지 마십시오.

e-CHECK(XS) 컨트롤은 ProCyte Dx 분석기의 통계적 프로세스 제어를 위해 설계된 안정화된 전혈 매트릭스입니다. 이 제품은 실험실 전문가 또는 적절한 교육을 받은 직원에 의해 수의학용으로만 사용해야 합니다.

*e*-CHECK(XS)은 제품 포장에 나와 있는 만료일까지 사용할 수 있습니다.

# 정도 관리 로트 추가

- 1. IDEXX VetLab Station 홈 스크린에서**기기를**누릅니다.
- 2. **ProCyte Dx 탭을** 누릅니다.
- 3. **정도 관리**를 누릅니다.
- 4. **QC 로트 추가**를 누릅니다.
- 5. 바코드 리더기가 있는 경우, *e*-CHECK(XS) 인서트의 바코드를 스캔합니다. 리더기가 없는 경우, 정도 관리 바코드 입력 텍스트 상자에 바코드를 입력한 후 **다음**을 누릅니다.
- 6. 6개의 모든 바코드에 대해 단계 5를 반복합니다. 각 바코드를 입력하면, 바코드가 정도 관리 바코드 그룹 상자에 표시됩니다. 바코드가 성공적으로 입력되면 녹색 체크 표시가 바코드 왼쪽에 표시됩니다. 바코드가 유효하지 않은 것으로 간주되는 경우(존재하지 않거나 만료된 경우), 빨간색 X 가 바코드 왼쪽에 표시되고 오류 메시지가 표시될 수 있습니다.
- 7. **다음**을 누릅니다. 이제 QC 로트가 정도 관리 화면에 표시됩니다.

### 정도 관리 실행

이 절차는 분석기의 최적 성능을 보장하기 위해 월 1회 실행해야 합니다.

- 1. IDEXX VetLab Station 홈 스크린에서**기기를**누릅니다.
- 2. **ProCyte Dx 탭을** 누릅니다.
- 3. **정도 관리**를 누릅니다.
- 4. 사용할 ProCyte Dx 정도 관리 로트를 선택한 다음 **QC 실행**을 누릅니다. ProCyte Dx 검체 서랍이 열립니다.

**참고:** 유효한 QC 로트가 없으면 새 정도 관리 로트를 추가합니다(자세한 지침은 위의 "정도 관리 로트 추가" 참조).

5. *e-CHECK(XS)* 시약병*(Vial)*을 최소 *15*분 동안 실온 *(18°C~25°C[64°F~77°F])*으로 데웁니다. 시약병(Vial)이 실온을 초과하지 않도록 하십시오.

**참고:** 시약병(Vial)을 손으로 데우지 마십시오.

6. 마개가 단단히 닫혀 있는지 확인하고 *e*-CHECK(XS) 시약병(Vial) 을 부드럽게 전도하여 시약병(Vial) 하단의 세포들이 완전히 현탁될 때까지 혼합합니다.

**참고:** 실온화 과정 중에 가끔 시약병(Vial)을 뒤집으면 이 단계를 완료하는 데 걸리는 시간이 줄어듭니다.

- 7. QC 어댑터가 검체 서랍에 있는지 확인합니다.
- 8. 즉시*e-CHECK(XS)* 시약병*(Vial)*을 튜브 어댑터에 넣습니다*.*
- 9. **확인**을 누릅니다. IDEXX VetLab Station 홈 스크린이 나타납니다.
- 10. 분석기의**시작** 버튼을 누르십시오.
- 11. *e*-CHECK(XS) 시약병(Vial)을 냉장고에다시 넣습니다. **참고:** *e*-CHECK(XS)는 마개가 뚫린 후 14일 동안 안정적입니다.

### 정도 관리 결과 보기 및 인쇄

- 1. IDEXX VetLab Station에서 보고자 하는 QC 실행을 선택합니다. 홈 스크린에서 다음 중 하나를 수행하십시오:
	- 최근 결과 목록에서 QC 로트 정보를 누른 다음 **보기**를 누릅니다.
	- **기록** 버튼을 누르고 QC 로트 정보를 누른 다음 **기록보기**를 누릅니다.
- 2. 기록에서: 결과 화면을 선택하고 보려는 결과 세트를 누른 다음 **결과 보기**를 누릅니다.
- 3. 기록에서: 검사 결과 화면에서 **ProCyte Dx** 탭을 눌러 QC 결과를 봅니다.
- 4. QC L1 대신 QC L2 실행과 같은 오류가 발생한 경우 화면 상단의 **QC 추세에서 제거**를 눌러 추세 그래프에서 데이터 지점을 제거합니다. 결과 추세에 대한 자세한 설명은 아래의 "정도 관리 결과 경향"을참조하십시오.
- 5. 검사 결과에 주석을 추가하려면 **주석 추가**를 누르고 원하는 정보를 입력합니다.
- 6. QC 결과의 사본을 **인쇄**하려면인쇄를 누릅니다.

### 정도 관리 결과 추세화

- 1. IDEXX VetLab Station 홈 스크린에서 **기록** 버튼을 누르고 QC 로트 정보를 누른 다음 기록**보기**를 누릅니다.
- 2. 추세화할 QC 결과를 선택합니다.
- 3. **트렌드**를 누릅니다.

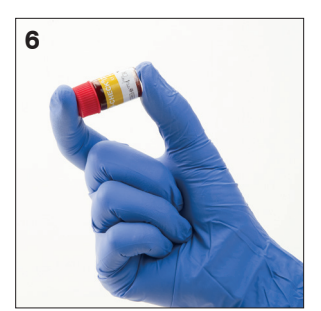

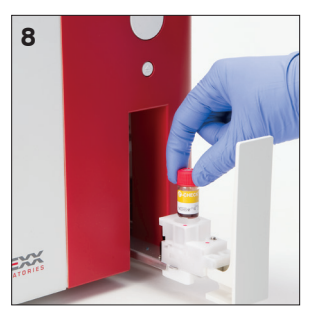

### 정도 관리 로트 정보 보기

- 1. IDEXX VetLab Station 홈 스크린에서**기기를**누릅니다.
- 2. **ProCyte Dx 탭을** 누릅니다.
- 3. **정도 관리**를 누릅니다.
- 4. **"QC 로트 정보를 표시합니다"**를 누릅니다. 해당 QC 로트의 로트 번호, 레벨, 미개봉 만료일 및 파라미터 정보가 표시됩니다.
- 5. **뒤로**를 눌러 ProCyte Dx 분석기기 화면으로 돌아갑니다.

### 개요

다양한 유지 및 진단 절차를 통해 ProCyte Dx\* 분석기를 정비하고 서비스할 수 있습니다.

**참고:** 이러한 작업 중 일부는 반드시 IDEXX 학술지원센터의 도움을 받아 완료해야 합니다. 메시지가 표시되면, 학술지원센터에 연락하십시오(54페이지의 "학술지원센터 연락처 정보" 참조).

### 소프트웨어 업그레이드

IDEXX는 업데이트된 기기 소프트웨어를 정기적으로 무료로 제공합니다. 이러한 업데이트에는 새로운 기능이 포함될 수 있습니다. 각 새 릴리스에 포함된 소프트웨어 주의사항을 읽어야 합니다.

자세한 업그레이드 지침은 업그레이드 디스크와 함께 제공된 설명서를 참조하십시오.

### 일일 대기 절차 실행

대기 절차는 매일 사용자 설정 시간에 또는 분석기를 11시간 45분 이상 사용하지 않을 때 시작됩니다. 대기 모드가 종료되면 분석기는 백그라운드 검사를 수행하여 분석기가 실행 준비가 되었는지 또는 청소가 필요한지 또는 정비가 필요한지 확인합니다. 분석기는 24시간마다 한 번씩 대기 모드로 전환해야 합니다. 대기 모드를 나가는 데 약 8분이 소요됩니다.

**참고:** 특정 날짜에 분석기를 사용할 계획이 없으면 대기 모드를 나가지 마십시오.

**중요:** 대기 절차를 실행하지 않으면 부정확한 결과가 나올 수 있습니다. IDEXX는 매일 사용이 끝날 때 또는 기기를 지속적으로 실행하는 경우 최소 24시간마다 한 번씩 분석기를 대기 모드로 설정할 것을 권장합니다.

#### 매일 특정 시간에 대기 절차를 실행하려면:

기본적으로 ProCyte Dx 분석기는 매일 오후 7시에 대기 모드로 설정됩니다. 대기 모드의 기본 시간을 변경하려면 다음 지침을 따르십시오:

- 1. IDEXX VetLab Station 홈 스크린에서**기기를**누릅니다.
- 2. **ProCyte Dx** 탭을 누릅니다.
- 3. **ProCyte Dx 설정**을 누릅니다.
- 4. 필요에 따라 대기 모드 그룹 상자에서 시간 및/또는 분을 위/아래로 눌러 시간을 수정합니다.
- 5. **오전** 또는 **오후**를 누릅니다.
- 6. **확인을 눌러**변경 사항을 저장합니다.

#### 분석기가 활성인 상태에서 대기 절차를 실행하려면:

- 1. IDEXX VetLab Station 홈 스크린에서**기기를**누릅니다.
- 2. **ProCyte Dx 탭을** 누릅니다.
- 3. **대기상태 설정**을 누릅니다. 절차를 완료하는 데 약 3분이 소요됨을 나타내는 메시지가 나타납니다.
- 4. **확인**을 누릅니다. 메시지 상자가 닫히고 홈 스크린이 표시됩니다. ProCyte Dx 아이콘은 바쁜 상태가 되고 완료 백분율을 보여주는 진행률 표시줄이 나타납니다. 절차가 완료되면 상태가 바쁜에서 대기 중으로 변경됩니다.

#### 대기 모드를 나가려면:

- 1. IDEXX VetLab Station 홈 스크린에서 ProCyte Dx 아이콘을 누릅니다(아이콘은 대기 상태여야 합니다).
- 2. ProCyte Dx Instruments 화면에서 **대기상태 벗어나기를** 누릅니다. 메시지가 표시되면 **OK**을 눌러 대기 모드를 나가기 원함을 확인합니다. 자동 세척 절차가 ProCyte Dx 분석기에서 자동으로 시작되고 백그라운드 검사가 시작됩니다. 이러한 절차가 완료되면(약 8분 후) ProCyte Dx 분석기에서 검체 처리를 시작할 준비가 됩니다.

### 매주 분석기 전원 끄기

분석기, IPU, 그리고 IDEXX VetLab Station의 전원을 일주일에 한 번 끌 것을 권장합니다. 분석기의 전원을 끄는 방법에 대한 지침은 14 페이지의 "분석기의 전원을 끄려면"을 참조하십시오.

### 월간 세척 절차 실행

월간세척 절차:

- • 광학 검출기 블록 플로우 셀의 오염물 세척
- • 자동세척 절차를 자동으로 시작
- • 백그라운드 검사 생성

월간세척 절차를 완료하는 데 약 25분이 소요됩니다. 최적의 분석기 성능을 보장하기 위해, IDEXX는 이 절차를 매월 수행할 것을 권장합니다.

이 절차를 위해서, 무향 표백제를 증류수/탈이온수와 섞어서 5% 표백액을 준비해야 합니다. 표백제 대 증류수/탈이온수의 비는 표백제의 농도에 따라 다릅니다(예컨대, Clorox\* 일반 표백제의 농도는 6% 이므로, 표백액은 Clorox 일반 표백제 5에 증류수/탈이온수 1이어야 합니다).

**중요:** 계면활성제가 없는 여과 및 무향 표백제만 사용하십시오. 향이 있는 표백제 또는 일반 버전의 일반 표백제를 사용하지 마십시오. 수돗물을 사용하지 마십시오. 용액은 만든 후 1주일까지 사용할 수 있습니다.

#### 월간세척 절차를 실행하려면:

- 1. IDEXX VetLab Station 홈 스크린에서**기기를**누릅니다.
- 2. **ProCyte Dx** 탭을 누른 다음 **ProCyte Dx를** 진단을 누릅니다.
- 3. **월간세척**을 누릅니다. 월간세척 메시지 상자가 표시되고 ProCyte Dx 분석기에서 검체 서랍이 열립니다.
- 4. 메시지를 읽고 해당 절차에 필요한 시간이 검체 검사 과정에 영향을 미치지 않는지 확인합니다.
- 5. 무향 표백제를 증류수/탈이온수와 섞어서 5% 표백액을 준비하십시오. 표백제 대 증류수**/** 탈이온수의 비는 표백제의 농도에 따라 다릅니다(예컨대, Clorox\* 일반 표백제의 농도는 6%이므로, 표백액은 Clorox 일반 표백제 5에 증류수**/**탈이온수 1이어야 합니다).
- 6. 표백제 용액 3mL를 비처리 튜브에 분배하고 분석기의 검체 서랍에 튜브를 장착합니다.
- 7. **확인을** 누릅니다.
- 8. 분석기의 **시작** 버튼을 눌러 월간세척 절차를 시작합니다. 홈 스크린의 ProCyte Dx 아이콘은 바쁜 상태와 진행 표시줄을 표시하며, 이 표시줄은 월간세척 절차에 대한 완료율을 표시합니다.

### 케이스 세척

분석기를 청소하기 전에 항상 전원 케이블을 분리하십시오.

(젖지 않은) 보풀이 없는 축축한 천으로 분석기 외부를 청소합니다. 순한 소독제 또는 액체 비누로 기름기를 제거합니다. 분석기 근처에서 유기용제, 암모니아계 세정제, 잉크 매직펜, 휘발성 액체를 담은 분무기, 살충제, 광택제 또는 방향제를 사용하지 마십시오.

분석기에 일체의 검체, 화학물질, 세척제, 물 또는 기타 액체를 흘리지 않도록 주의해야 합니다.

**참고:** 먼지와 동물 털은 분석기 고장으로 이어질 수 있습니다. 분석기와 주변 표면을 축축한 천으로 정기적으로 닦아냅니다.

### 팬 필터 청소

분석기의 팬 필터는 월 1회 청소해야 합니다.

팬 필터를 청소할 때 분석기의 전원을 꺼야 합니다. 따라서 분석기와 IPU의 전원이 모두 꺼진 상태에서 매주 재부팅 과정 중에 팬 필터를 청소하는 것이 좋습니다.

#### 팬 필터를 청소하려면:

- 1. 분석기의 전원이 꺼져 있는지 확인합니다.
- 2. 분석기의 오른쪽 커버를 엽니다.
- 3. 팬 필터를 분리합니다.
- 4. 진공 청소기로 필터의 잔해물을 제거합니다.
- 5. 팬 필터를 다시 장착하고 오른쪽 커버를 닫습니다.

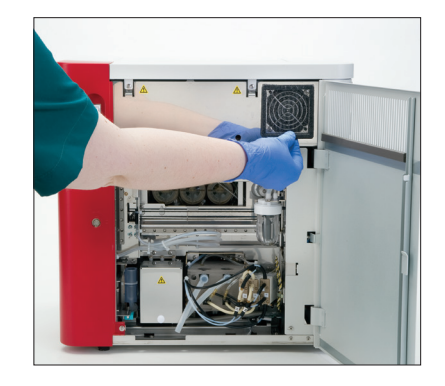

### 개요

이러한 작업 중 일부는 반드시 IDEXX 학술지원센터의 도움을 받아 완료해야 합니다. 메시지가 표시되면, 학술지원센터에 연락하십시오(54페이지의 "학술지원센터 연락처 정보" 참조).

**중요:** ProCyte Dx\* 분석기는 유지 관리 절차를 실행하려면 준비 상태여야 합니다. 대부분의 사용자 진단 및 유지 관리 작업은 IDEXX VetLab Station의 ProCyte Dx Diagnostics 화면에서 액세스할 수 있습니다.

#### 결과의 차이

#### 상업 실험실 또는 기타 기구 사용

다른 장비 또는 방법을 사용할 수 있는 다른 실험실의 결과를 비교하는 것은 정확하지 않습니다. 모든 비교는 "분할"된 동일한 검체에 대해 유사한 조건 하에서 보관하고 거의 동일한 시점에 검사해야 합니다. 검체 실행 사이에 너무 많은 시간이 경과하면 검체가 노화될 수 있습니다. 예컨대, 세포는 부어오르는 경향이 있으므로 8시간이 지나면 MCV 값이 바뀝니다. 각 결과를 (해당되는 경우) IDEXX 또는 상업 실험실이 언급한 참고 구간과 비교하십시오. 각 결과는 검사법의 참고 구간과 동일한 관계를 가져야 합니다. 예컨대, 참고 구간보다 약간 낮은 ProCyte Dx 분석기 결과를 제공하는 검체는 실험실의 참고 구간보다 약간 낮은 실험실 결과를 생성해야 합니다.

#### 본인의 기대치에 따라

특정 환축에 대해 예상되는 결과가 아닌 결과를 받은 경우, 다음을 고려하십시오:

- 채취한 검체에서 관찰된 변화를 유발할 수 있는 이상(예: 용혈, 지질혈증, 스트레스)이 있었습니까?
- 결과가 참고 구간을 얼마나 벗어났습니까? 참고 구간이 좁을수록 사소한 변화가 보다 더 중요해집니다.
- • 환축이 복용하고 있을 수 있는 치료 또는 약물이 결과를 변경시킬 수 있습니까?
- • 임상 소견이 결과를 뒷받침합니까? 예상치 못한 이상 결과는 보통 다른 증거와 함께 나타납니다.
- • 결과가 생물학적으로 유의하거나 유의할 가능성이 있습니까?
- 이 결과를 확인하거나 거부하기 위해 사용할 수 있는 다른 검사 또는 절차는 무엇입니까?

모든 실험실 결과는 증례 이력, 임상 징후, 보조 검사 결과를 고려하여 해석되어야 합니다.

### ProCyte Dx 진단 화면 접속하기

- 1. IDEXX VetLab Station 홈 스크린에서**기기를**누릅니다.
- 2. **ProCyte Dx** 탭을 누른 다음 **ProCyte Dx를 진단을 누릅니다**.

유지 관리 과정이 처리 중일 때 홈 스크린의 ProCyte Dx 아이콘이 바쁜 상태 및 진행 표시줄과 함께 표시되며 과정의 완료율을 표시합니다.

# 분석기 아이콘이 오프라인 상태로 표시

IPU와 라우터 사이의 통신이 끊어지면 IDEXX VetLab Station 홈 스크린의 ProCyte Dx 아이콘이 오프라인 상태로 표시됩니다. 해결하려면 IPU를 라우터에 연결하는 이더넷 케이블이 제대로 연결되어 있는지 확인하십시오. 상황이 지속되면 다음 지침을 따르십시오:

- 1. 분석기의 전원을 끕니다.
- 2. IPU가 꺼질 때까지 전원 버튼을 길게 누릅니다.
- 3. 5초 동안 기다렸다가 IPU의 전원을 다시 켭니다.
- 4. IDEXX VetLab Station 홈 스크린의 ProCyte Dx 아이콘이 바쁜 상태(노란색)로 바뀌면 분석기의 전원을 다시 켭니다.

# 검체가 처리되고 있지 않을 때 분석기 아이콘이 사용 중 상태로 표시됨

IPU와 분석기 사이의 통신이 끊어지면 IDEXX VetLab Station의 홈 스크린의 ProCyte Dx 아이콘이 바쁜 상태로 표시됩니다. 해결하려면 IPU와 분석기에 연결하는 이더넷 케이블이 제대로 연결되어 있는지 확인하십시오. 상황이 지속되면 다음 지침을 따르십시오:

- 1. 분석기의 전원을 끕니다.
- 2. IPU가 꺼질 때까지 전원 버튼을 길게 누릅니다.
- 3. 5초 동안 기다렸다가 IPU의 전원을 다시 켭니다.
- 4. IDEXX VetLab Station 홈 스크린의 ProCyte Dx 아이콘이 바쁜 상태(노란색)로 바뀌면 분석기의 전원을 다시 켭니다.

### 자동세척 절차 실행

자동세척 절차를 통해 검출기 챔버와 희석 라인을 세척합니다. 또한 백그라운드 검사를 수행합니다. 자동세척 절차를 완료하는 데 약 4분이 소요됩니다.

- 1. IDEXX VetLab Station 홈 스크린에서**기기를**누릅니다.
- 2. **ProCyte Dx** 탭을 누른 다음 **ProCyte Dx를 진단을** 누릅니다.
- 3. **자동세척**을누릅니다. 자동세척 메시지 상자가 표시됩니다.
- 4. 메시지를 읽고 해당 절차에 필요한 시간이 검체 검사 과정에 영향을 미치지 않는지 확인합니다. 그런 다음 **OK**를 누릅니다.

# 폐기물 챔버 세척 절차 실행

폐기물 챔버 세척 절차에서는 5% 표백액을 사용하여 ProCyte Dx 분석기에서 폐기물 챔버를 헹굽니다. 이 절차는 완료하는 데 약 10분이 소요됩니다. 이 절차는 메시지가 표시되면 수행해야 합니다.

- 1. IDEXX VetLab Station 홈 스크린에서**기기를**누릅니다.
- 2. **ProCyte Dx** 탭을 누른 다음 **ProCyte Dx를 진단을** 누릅니다.
- 3. **폐기물 챔버 세척**을 누릅니다. 폐기물 챔버 세척 메시지 상자가 표시됩니다.
- 4. 메시지를 읽고 해당 절차에 필요한 시간이 검체 검사 과정에 영향을 미치지 않는지 확인합니다.

5. 무향 표백제를 증류수/탈이온수와 섞어서 5% 표백액을 준비하십시오. 표백제 대 증류수/탈이온수의 비는 표백제의 농도에 따라 다릅니다(예컨대, Clorox\* 일반 표백제의 농도는 6%이므로, 표백액은 Clorox 일반 표백제 5에 증류수/탈이온수 1이어야 합니다).

**중요:** 계면활성제가 없는 여과 및 무향 표백제만 사용하십시오. 향이 있는 표백제 또는 일반 버전의 일반 표백제를 사용하지 마십시오. 수돗물을 사용하지 마십시오. 용액은 만든 후 1주일까지 사용할 수 있습니다.

- 6. 표백제 용액 3mL를 비처리 튜브에 분배하고 분석기의 검체 서랍에 튜브를 장착합니다.
- 7. **확인**을 누릅니다.
- 8. ProCyte Dx 분석기에서 **시작** 버튼을 눌러 폐기물 챔버 세척 절차를 시작합니다. 홈 스크린의 ProCyte Dx 아이콘은 바쁜 상태와 진행 표시줄을 표시하며, 이 표시줄은 폐기물 챔버 세척 절차에 대한 완료율을 표시합니다.

### Flow Cell 세척 절차 실행

Flow Cell 세척 절차에서는 광학 검출기 블록 유동 셀의 오염물을 세척합니다. 이 절차는 완료하는 데 약 6분이 소요됩니다.

- 1. IDEXX VetLab Station 홈 스크린에서**기기를**누릅니다.
- 2. **ProCyte Dx** 탭을 누른 다음 **ProCyte Dx를 진단을** 누릅니다.
- 3. **Flow Cell 세척**을누릅니다. Flow Cell 세척 메시지 상자가 표시됩니다.
- 4. 메시지를 읽고 해당 절차에 필요한 시간이 검체 검사 과정에 영향을 미치지 않는지 확인합니다.
- 5. 무향 표백제를 증류수/탈이온수와 섞어서 5% 표백액을 준비하십시오. 표백제 대 증류수/탈이온수의 비는 표백제의 농도에 따라 다릅니다(예컨대, Clorox\* 일반 표백제의 농도는 6%이므로, 표백액은 Clorox 일반 표백제 5에 증류수/탈이온수 1이어야 합니다).

**중요:** 계면활성제가 없는 여과 및 무향 표백제만 사용하십시오. 향이 있는 표백제 또는 일반 버전의 일반 표백제를 사용하지 마십시오. 수돗물을 사용하지 마십시오. 용액은 만든 후 1주일까지 사용할 수 있습니다.

- 6. 표백제 용액 3mL를 비처리 튜브에 분배하고 분석기의 검체 서랍에 튜브를 장착합니다.
- 7. **확인**을 누릅니다.
- 8. ProCyte Dx 분석기에서 **시작** 버튼을 눌러 Flow Cell 세척 절차를 시작합니다. 홈 스크린의 ProCyte Dx 아이콘은 바쁜 상태와 진행 표시줄을 표시하며, 이 표시줄은 Flow Cell 세척 절차의 완료율을 표시합니다.

### 시약 챔버 비움 절차 실행

완료하는 데 1분 미만이 걸리는 시약 챔버 비움 절차를 통해 누적된 시약을 반응 챔버에서 배액하고 ProCyte Dx 분석기를 다시 프라임 합니다. 이 절차 직후 자동 세척 절차가 자동으로 시작됩니다. 두 절차를 모두 완료하는 데 걸리는 총 시간은 약 9분입니다.

- 1. IDEXX VetLab Station 홈 스크린에서**기기를**누릅니다.
- 2. **ProCyte Dx** 탭을 누른 다음 **ProCyte Dx를** 진단을 누릅니다.
- 3. 시약 챔버 **비움**을 누릅니다. 시약 챔버 비움 메시지 상자가 표시됩니다.
- 4. 메시지를 읽고 해당 절차에 필요한 시간이 검체 검사 과정에 영향을 미치지 않는지 확인합니다. **확인**을 누릅니다.

### RBC Isolation 챔버 비움 절차 실행

완료하는 데 약 3분이 걸리는 RBC Isolation 챔버 비움 절차를 통해 RBC Isolation 챔버에서 누적된 시약을 배액합니다.

- 1. IDEXX VetLab Station 홈 스크린에서**기기를**누릅니다.
- 2. **ProCyte Dx** 탭을 누른 다음 **ProCyte Dx를** 진단을 누릅니다.
- 3. **RBC Isolation** 챔버 비움을 누릅니다. RBC Isolation 챔버 비움 메시지 상자가 표시됩니다.
- 4. 메시지를 읽고 해당 절차에 필요한 시간이 검체 검사 과정에 영향을 미치지 않는지 확인합니다. **확인**을 누릅니다.

ProCyte Dx 아이콘은 RBC Isolation 챔버 비움 절차가 완료되었다는 비율을 나타내는 진행률 표시줄과 바쁜 상태와 함께 IDEXX VetLab Station 홈 스크린에 표시됩니다.

### 폐기물 챔버 비움 절차 실행

폐기물 챔버를 배액할 때 폐기물 챔버 비움 과정을 실행하여 누적된 폐기물을 폐기물 챔버에서 배액할 수 있습니다. 순서가 실행되는 동안 폐기물 챔버 비움 메시지 상자가 표시됩니다.

**참고:** 폐기물 챔버 비움 순서를 실행하려면 ProCyte Dx가 준비 상태여야 합니다. 분석기가 다른 상태에 있는 동안 과정이 시도되면 분석기에서 오류 경고가 울리고 폐기물 챔버 비움 메시지 상자가 나타나지 않습니다.

- 1. IDEXX VetLab Station 홈 스크린에서**기기를**누릅니다.
- 2. **ProCyte Dx** 탭을 누른 다음 **ProCyte Dx를** 진단을 누릅니다.
- 3. 폐기물 **챔버 비움**을 누릅니다. 폐기물 용액 비움 메시지 상자가 표시됩니다. 배액 과정이 완료되면 이 창이 닫힙니다.
- 4. **확인**을 누릅니다.

### 에어 펌프 재설정 절차 실행

에어 펌프 재설정 절차는 완료하는 데 1분 미만이 소요되며 펌프를 교체할 때 수행해야 합니다.

- 1. IDEXX VetLab Station 홈 스크린에서**기기를**누릅니다.
- 2. **ProCyte Dx** 탭을 누른 다음 **ProCyte Dx를** 진단을 누릅니다.
- 3. **에어 펌프 재설정을** 누릅니다. 에어 펌프 재설정 메시지 상자가 표시됩니다.
- 4. **확인**을 누릅니다.

### 흡입 모터 재설정 절차 실행

흡입 모터 재설정 절차를 완료하는 데 1분 미만이 소요됩니다.

- 1. IDEXX VetLab Station 홈 스크린에서**기기를**누릅니다.
- 2. **ProCyte Dx** 탭을 누른 다음 **ProCyte Dx를** 진단을 누릅니다.
- 3. 흡입 **모터 재설정**을 누릅니다. 흡입 모터 재설정 메시지 상자가 표시됩니다.
- 4. **확인**을 누릅니다.

### 시스 모터 재설정 절차 실행

시스 모터 재설정 절차를 완료하는 데 1분 미만이 소요됩니다.

- 1. IDEXX VetLab Station 홈 스크린에서**기기를**누릅니다.
- 2. **ProCyte Dx** 탭을 누른 다음 **ProCyte Dx를** 진단을 누릅니다.
- 3. 시스 **모터 재설정**을 누릅니다. 시스 모터 재설정 메시지 상자가 표시됩니다.
- 4. **확인**을 누릅니다.

### 튜브 모터 재설정 절차 실행

튜브 모터 재설정 절차를 완료하는 데 1분 미만이 소요됩니다.

- 1. IDEXX VetLab Station 홈 스크린에서**기기를**누릅니다.
- 2. **ProCyte Dx** 탭을 누른 다음 **ProCyte Dx를** 진단을 누릅니다.
- 3. 튜브 **모터 재설정**을 누릅니다. 튜브 모터 재설정 메시지 상자가 표시됩니다.
- 4. **확인**을 누릅니다.

### WB 모터 재설정 절차 실행

WB 모터 재설정 절차를 완료하는 데 1분 미만이 소요됩니다.

- 1. IDEXX VetLab Station 홈 스크린에서**기기를**누릅니다.
- 2. **ProCyte Dx** 탭을 누른 다음 **ProCyte Dx를** 진단을 누릅니다.
- 3. **WB 모터** 재설정을 누릅니다. WB 모터 재설정 메시지 상자가 표시됩니다.
- 4. **확인**을 누릅니다.

### Clog 제거 절차 실행

완료하는 데 약 1분이 걸리는 Clog 제거 절차는 RBC 검출기에서 막힘을 제거합니다.

- 1. ProCyte Dx 분석기가 준비 상태인지 확인합니다.
- 2. IDEXX VetLab Station 홈 스크린에서**기기를**누릅니다.
- 3. **ProCyte Dx** 탭을 누른 다음 **ProCyte Dx를** 진단을 누릅니다.
- 4. **Clog 제거를** 누릅니다. Clog 제거 메시지 상자가 표시됩니다.
- 5. 메시지를 읽고 해당 절차에 필요한 시간이 검체 검사 과정에 영향을 미치지 않는지 확인합니다. **확인**을 누릅니다.
- 6. ProCyte Dx 분석기에서 **시작** 버튼을 눌러 Clog 제거 절차를 시작합니다. 홈 스크린의 ProCyte Dx 아이콘은 바쁜 상태와 진행 표시줄을 표시하며, 이 표시줄은 Clog 제거 절차에 대한 완료율을 표시합니다.

# Pinch Valve 청소 절차 실행

Pinch Valve 청소 절차를 완료하는 데 약 1분이 소요됩니다.

- 1. ProCyte Dx 분석기가 준비 상태인지 확인합니다.
- 2. IDEXX VetLab Station 홈 스크린에서**기기를**누릅니다.
- 3. **ProCyte Dx** 탭을 누른 다음 **ProCyte Dx를** 진단을 누릅니다.
- 4. **Pinch Valve 청소를** 누릅니다. Pinch Valve 청소 메시지 상자가 표시됩니다.
- 5. 메시지를 읽고 해당 절차에 필요한 시간이 검체 검사 과정에 영향을 미치지 않는지 확인합니다. **확인**을 누릅니다.

### 스마트 플래그\*

자동 세포 카운터에는 두 가지 주요 목표가 있습니다. 먼저, 혈액 검체의 다양한 성분을 검사하고 적절한 적혈구 수, 백혈구 수, 혈소판 수, 다양한 세포 지수를 검사해야 합니다. 둘째, 이러한 세포 평가의 정확성이 훼손될 수 있는 경우 사용자에게 메시지로 알려야 합니다. 예컨대, 분석 대상 혈액 검체에 형태가 현저하게 비정상적인 백혈구가 포함되어 있는 경우 분석기가 전체 특성을 제공할 수 없을 수 있으며 장치가 확인을 위해 혈액 도말을 검토해야 한다는 메시지를 도출합니다.

ProCyte Dx 분석기의 플래그 표시는 비정상의 세포 또는 세포군이 존재하고 정상 혈액상에서 특성을 규명할 수 없음을 사용자에게 알립니다. 별표(\*)는 분석기가 세포 군집의 존재에 의문을 제기하고 있음을 나타냅니다. 해시 마크(--.--)는 분석기가 특정 파라미터에 대한 결과를 도출할 수 없음을 나타냅니다. 어느 경우 든, 혈액 도말을 참고해야 합니다. 이러한 메시지 플래그는 검체를 현미경으로 검사해야 함을 의사에게 상기시키는 내부 컨트롤 역할을 합니다. 대부분의 경우, 이 현미경 검토 과정은 1~3분 미만이 소요될 것입니다. 수동 백혈구 감별은 드물게만 필요할 것입니다.

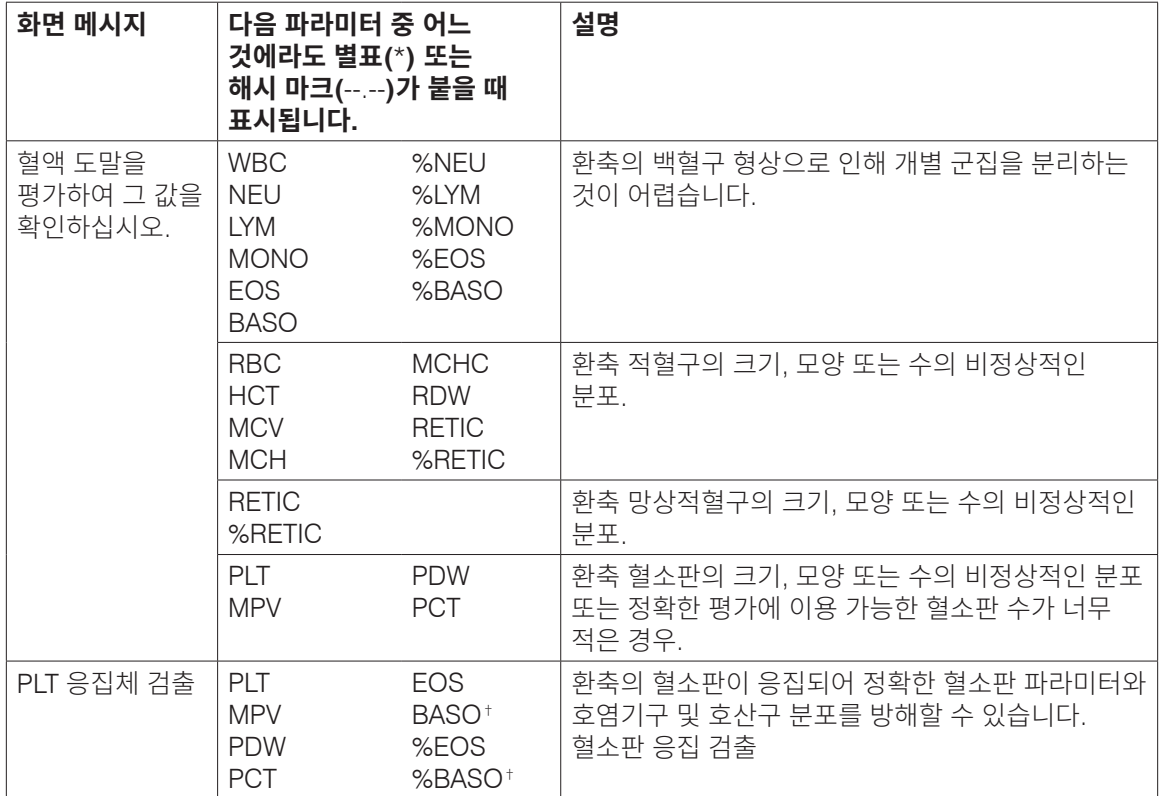

†고양이 종의 경우, BASO 및 %BASO를 결정할 수 없으며 "--.-" 결과가 보고될 것입니다.

### ProCyte Dx\* 분석기 설치

- IDEXX ProCyte Dx\* 혈액 분석기의 무게는 약 55 pounds(25kg)입니다. 이 기기를 들어올리는 데 여러 사람이 요구될 수 있습니다. 분석기의 무게를 지탱할 수 있는 테이블이나 책상을 사용하십시오.
- 전원 스위치와 전원 코드에 쉽게 접근할 수 있도록 분석기를 배치하십시오.
- • 유지 관리에 필요한 공간을 확보하려면, ProCyte Dx 분석기의 우측에 IDEXX VetLab Station 터치 스크린 모니터와 컴퓨터를 설치하십시오.
- • 분석기는 물, 먼지 및 직사광선을 피해 환기가 잘 되는 곳에 설치해야 합니다. 분석기를 물이 튈 수 있는 곳에 두지 마십시오. 검체 서랍이 열려 있는 경우를 포함하여 안전하게 사용할 수 있을 만큼 충분히 넓은 공간에 배치해야 합니다. 추가 장비를 부착/연결해야 하는 경우, 추가 책상 공간이 요구될 것입니다.
- • 분석기는 평평한 표면 위에 놓아야 하며, 분석기의 뒷면과 벽 사이에 최소 2인치(5cm)의 간격이 있어야 합니다.
- 상승된 온도 및 진동이 있는 영역에 설치하지 마십시오.
- • 화학물질이 보관되거나 가스가 발생할 수 있는 곳에는 이 기기를 설치하지 마십시오.
- • 산소, 수소, 마취 등 전기전도성 또는 가연성 가스가 있는 작동 환경에서는 이 기기를 사용하지 마십시오.
- • 이 기기의 전원 케이블 길이는 약 6피트(1.8m)입니다. 이를 위해 설계된 근처 콘센트를 사용하십시오.
- 분석기를 옥내에 설치하십시오—이 기기는 옥내 사용으로만 의도되었습니다.

#### 분석기를 설치하려면:

- 1. 분석기의 포장을 풀기 전에 기기의 최적 위치를 선택합니다. 열, 직사광선, 냉기, 습기 또는 진동의 명백한 원인으로부터 멀리 떨어진 환기가 잘 되는 장소를 선택하십시오. 최적의 결과를 얻으려면 실온이 15°C~30°C(59°F~86°F)이고 상대습도가 30%~85%여야 합니다.
- 2. 분석기 포장을 풉니다.
- 3. 제공된 일자 드라이버를 사용하여 오른쪽 도어를 엽니다.
- 4. Piercer 벨트에서 고정 바인더 클립을 제거합니다.
- 5. 보호판 174(protection plate 174)에서 테이프 조각을 제거합니다.
- 6. 오른쪽 도어를 닫고 잠급니다.
- 7. 염색약 연결 커버를 열고 마개/프로브에서 빈 염색 팩을 돌려서 뺍니다.
- 8. 새 염색약 팩에서 마개를 제거하고 따로 보관하십시오.
- 9. 새 염색약을 염색약 연결 마개에 고정하여 각 프로브가 올바른 파우치에 삽입되었는지 확인합니다 (선에 라벨이 부착되어 있음).
- 10. 새 염색약의 마개를 빈 염색약에 끼웁니다. 염색약은 해당 현지 처분 법률에 따라 처분하십시오.
- 11. 새 염색 팩을 구역에 배치하고 시약 선들이 구역 내부의 염색약 앞에 놓여 있는지 확인합니다. 그런 다음 커버를 닫습니다.
- 12. Quick-Connect Top의 튜브 끝을 분석기의 뒷면에 연결합니다. 각 튜브는 튜브의 라벨과 분석기 후면의 라벨이 일치해야 합니다.
- 13. 시약 키트를 열고, 3개의 병, 시스템 희석액 및 폐기물 용기에서 마개를 제거하고, Quick-Connect Top을 키트 위에 올려 놓고, 프로브가 3개의 병, 시스템 희석액 및 폐기물 용기에 삽입되도록 합니다.
- 14. 분석기의 전원이 꺼져 있는지 확인한 다음 전원 케이블을 분석기와 적절히 접지된 전기 콘센트에 연결합니다.

#### **경고:**

- 이 분석기를 반드시 접지하십시오. 부적절한 접지는 감전을 유발할 수 있습니다.
- 분석기의 전원 공급 코드는 3구 플러그를 사용합니다. 전원 공급 소켓이 접지와 함께 제공된 경우, 소켓에 플러그를 꽂기만 하면 됩니다.
- • 소켓 용량을 초과하지 않도록 하십시오. 그렇지 않으면 화재가 발생할 수 있습니다.

#### IDEXX VetLab 라우터를 설치하려면

**참고:** 이미 IDEXX VetLab Station 컴퓨터에 라우터가 직접 연결된 경우, 이 섹션을 건너뛰고 *ProCyte Dx*  분석기를 *IPU*에 연결하기 섹션으로 이동할 수 있습니다(아래).

- 1. AC 전원 어댑터를 IDEXX Laboratories에서 제공한 라우터 후면의 전원 포트에 연결합니다.
- 2. AC 전원 어댑터를 전기 콘센트에 꽂습니다.
- 3. 이더넷 케이블(라우터와 함께 제공됨)의 한 쪽 끝을 라우터에서 사용 가능한 포트에 연결합니다. **중요:** IDEXX VetLab Station을 라우터의 인터넷/WAN 포트에 직접 연결하지 마십시오.
- 4. (단계 3의) 이더넷 케이블의 다른 쪽 끝을 컴퓨터 후면의 중앙 패널 근처에 위치한, IDEXX VetLab Station 컴퓨터의 이더넷 포트에 연결합니다.
- 4. **참고:** 현재 이 IDEXX VetLab Station 컴퓨터의 이더넷 포트를 사용하여 IDEXX VetStat\* 전해질 및 혈액 가스 분석기(적색 이더넷 케이블)를 귀하의 IDEXX VetLab Station에 연결하고 있는 경우, 빨간색 이더넷 케이블을 분리합니다. 그런 다음 위의 단계 4를 완료합니다. 다음 페이지에 있는*VetStat* 분석기 재연결 섹션은 라우터가 설치된 후 VetStat 분석기를 다시 연결하는 방법을 설명합니다.

#### ProCyte Dx 분석기를 IPU에 연결하려면

1. 차폐 이더넷 케이블의 이더넷 끝을 USB-to-이더넷 어댑터에 연결한 다음 ProCyte Dx 분석기에 연결합니다.

**참고:** 이 케이블은 ProCyte Dx 분석기를 IPU에 연결하는 데에만 사용해야 합니다.

- 2. 차폐 이더넷-to-USB 변환 케이블의 USB 끝을 IPU 후면에 있는 사용 가능한 USB 포트에 연결합니다.
- 3. ProCyte Dx 분석기의 전원을 켭니다.

### IPU를 IDEXX VetLab Station 연결 라우터에 연결하려면

- 1. 제공된 이더넷 케이블을 라우터 후면에 있는 사용 가능한 포트에 연결합니다. **중요:** ProCyte Dx 분석기를 라우터의 인터넷 포트에 직접 연결하지 마십시오.
- 2. (단계 1의) 이더넷 케이블의 다른 쪽 끝을 IPU 후면의 이더넷 포트에 연결합니다.
- 3. IDEXX VetLab Station의 전원을 켭니다.
- 4. 모든 분석기 아이콘(ProCyte Dx 제외)이 준비 상태로 나타나면 IPU의 전원을 켭니다.
- 5. ProCyte Dx 아이콘이 바쁜 상태(노란색)로 표시되면 ProCyte Dx 분석기의 전원을 켭니다.

**참고:** 5분 이내에 ProCyte Dx 아이콘이 IDEXX VetLab Station 홈 스크린에 나타나지 않고 도움이 필요하면 IDEXX 학술지원센터에 연락하십시오 (54페이지의 "IDEXX 학술지원센터 연락처 정보" 참조).

#### VetStat 분석기를 다시 연결하려면

**중요: 이 정보는 VetStat 분석기를 사용하는 작업만을 위한 것입니다.** VetStat 분석기와 IDEXX VetLab Station 사이의 직접 연결은 연보라색 크로스오버 어댑터가 있는 표준 이더넷 케이블을 사용합니다. 이더넷 케이블을 라우터에 다시 연결하기 전에 케이블의 한쪽 끝에 있는 이 연보라색 크로스오버 어댑터를 제거해야 합니다.

- 1. VetStat 이더넷 케이블에서 연보라색 크로스오버 어댑터를 제거했는지 확인합니다.
- 2. VetStat 이더넷 케이블의 한쪽 끝을 VetStat 분석기에 연결하고 다른 쪽 끝은 라우터의 사용 가능한 다음 포트에 연결합니다.

**중요:** IDEXX VetLab Station을 라우터의 인터넷/WAN 포트에 직접 연결하지 마십시오.

- 3. VetStat 홈 스크린에서 **System Manager를**누른 다음 **Setup을** 누릅니다.
- 4. 영문,숫자 키패드를 사용하여 setup 암호 **207**을 입력하고**OK를** 누릅니다.
- 5. Setup 화면에서 **Hardware**를 누른 다음 **Ethernet** 탭을 누릅니다.
- 6. 네트워크 설정을 **Dynamic**으로 선택한 다음 **OK**를 눌러 변경 사항을 저장합니다.
- 7. 전원 스위치를 '끄기'로 전환하여 VetStat 분석기를 끕니다. 그런 다음 분석기를 켭니다. VetStat 분석기가 홈 스크린으로 돌아온 후, VetStat 아이콘이 IDEXX VetLab Station 홈 스크린 하단에 나타납니다.

**참고:** VetStat 아이콘이 3분 이내에 IDEXX VetLab Station 홈 스크린에 나타나지 않고 도움이 필요하면, IDEXX 학술지원센터에 연락하십시오(54페이지의 "IDEXX 학술지원센터 연락처 정보" 참조).

# 기술 규격

# 치수 및 무게

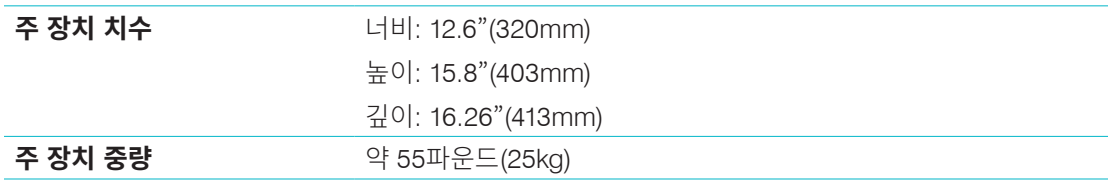

### 성능 규격 및 처리량

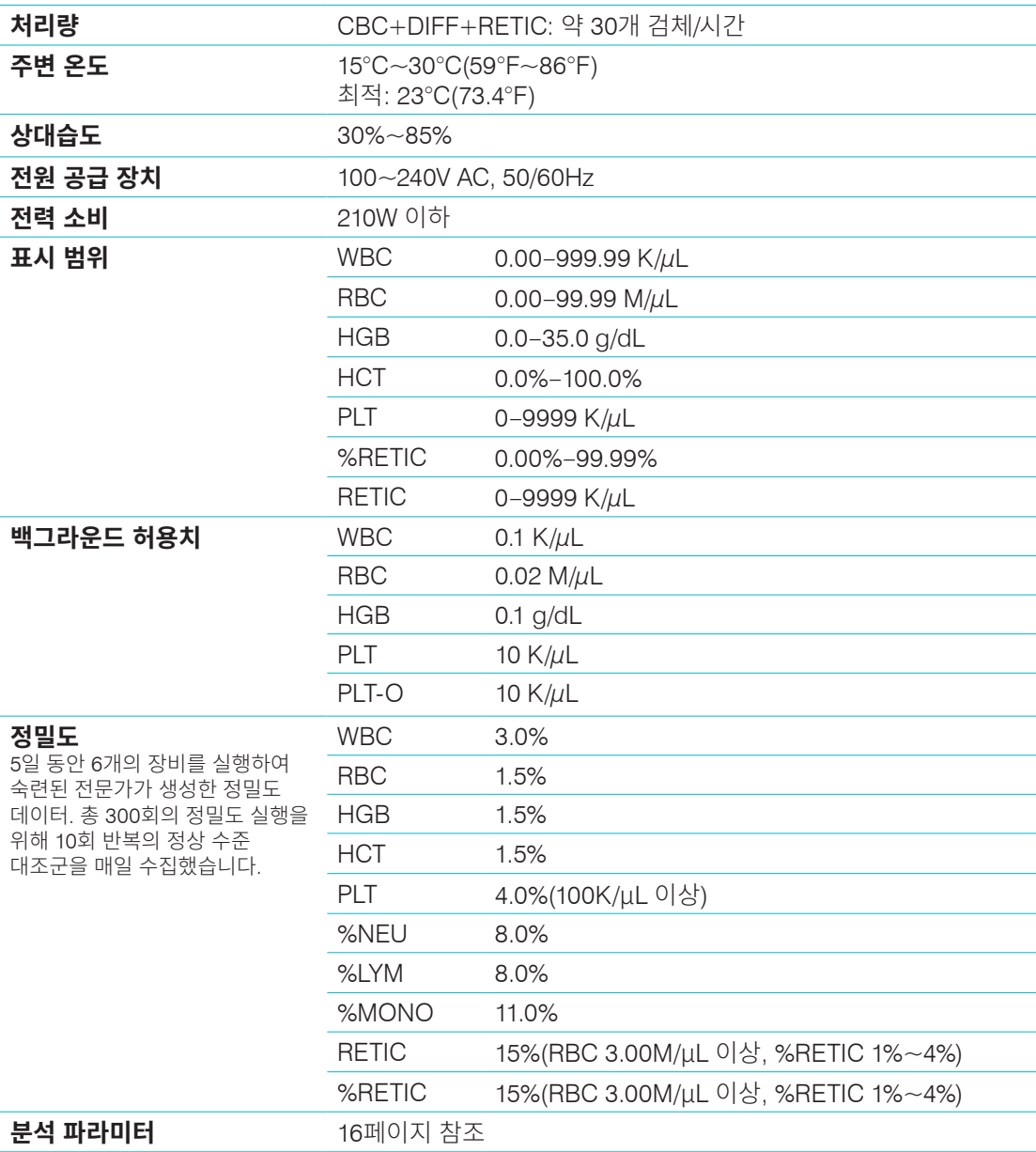

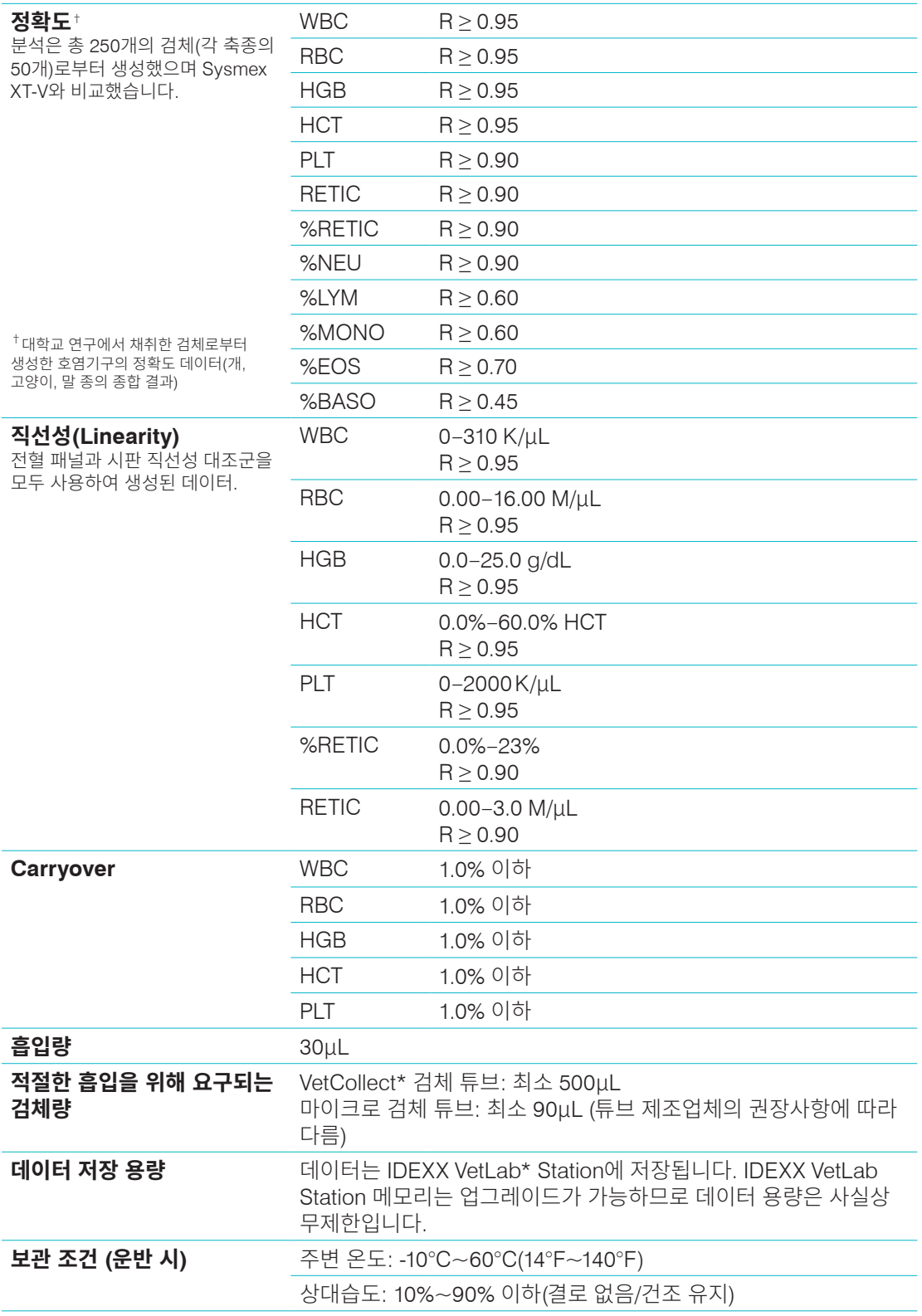

**시약 키트 및 염색약 작동 및**

**보관 온도**

**레이저** Class 3B 내장 레이저를 포함하는 Class 1 레이저 제품:

- 
- 
- 
- 
- 
- 
- 
- Beam divergence (커버가 제거 상태에서): 3도

**WARNING, CAUTION - CLASS 3B LASER RADIATION WHEN OPEN** AND INTERLOCKS DEFEATED AVOID EXPOSURE TO THE BEAM

경고 및 주의 – 장비가 열렸을 때, 인터락을 해제했을 때, CLASS 3B 레이저 방사선이 광선에 노출됨을 피하십시오

• 레이저 위험 등급: Class 3B, "경고"

• 최대 출력: 40 밀리와트 • 파장: 640 나노미터 • 출력: 연속(CW)

이 기기는 다음을 준수합니다: • FDA 표준 21 CFR 1040.10

**레이저 1**

작동 온도: 15°C–30°C (59°F–86°F) 보관 온도: 2°C–30°C (36°F–86°F)

• IEC 60825-1:2014

- 
- 
- 

부록

### IDEXX 학술지원센터 연락 정보

IDEXX 담당자: 전화/보이스 메일:

미국: 1-800-248-2483 호주: 1300 44 33 99 오스트리아: 43 (0)1 206 092 729 벨기에: 32 (0)27 00 64 38 브라질: 0800-777-7027 캐나다: 1-800-248-2483 중국(PRC): 400-678-6682 체코공화국: 420-239018034 덴마크: 45 (0) 43 31 04 39 핀란드: 358 (0)9 7252 2253 프랑스: 33 (0) 810 433 999 독일: 49 (0)69 153 253 290 아일랜드: 353 (0)1 562 1211 이탈리아: 39 02 87 10 36 76 일본: 0120-71-4921 라틴아메리카: tecnico-latam@idexx.com 룩셈부르크: 352 (0)34 20 80 87 22 네덜란드: 31 (0)70 700 7033 뉴질랜드: 0800 83 85 22 노르웨이: 47 24 05 51 10 폴란드: 48 22 853 40 01 러시아: 7-4999-511-255 싱가포르: 65 6807-6277 슬로바키아: 421-268622417 남아프리카공화국: 27 11 691 8200 대한민국: 080 7979 133 스페인: 34 932 672 660 또는 34 916 376 317 스웨덴: 46 (0)8 5198 9566 스위스: 41 (0)44 511 22 37 대만: 0800 291 018 영국: 44 (0)20 3788 7508

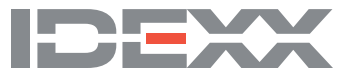